## МИНОБРНАУКИ РОССИИ

Орский гуманитарно-технологический институт (филиал) федерального государственного бюджетного образовательного учреждения высшего образования «Оренбургский государственный университет» (Орский гуманитарно-технологический институт (филиал) ОГУ)

Кафедра программного обеспечения

# Методические указания по выполнению и защите лабораторных работ по дисциплине «Б.1.Б.18 Операционные системы»

Уровень высшего образования

# БАКАЛАВРИАТ

Направление подготовки

09.03.01 Информатика и вычислительная техника (код и наименование направления подготовки)

Программное обеспечение вычислительной техники и автоматизированных систем (наименование направленности (профиля) образовательной программы)

> Тип образовательной программы Программа бакалавриата

> > Квалификация Бакалавр Форма обучения Очная

Год начала реализации программы (набора) 2019

г. Орск 2018

Методические указания предназначены для обучающихся очной и заочной форм обучения направления подготовки 09.03.01 Информатика и вычислительная техника профилю Программное обеспечение вычислительной техники и автоматизированных систем по дисциплине «Б.1.Б.18 Операционные системы»

В.С. Богданова Составитель

Методические указания рассмотрены и одобрены на заседании кафедры программного обеспечения, протокол № 1 от «05» сентября 2018 г.

Е.Е. Сурина Заведующий кафедрой

Согласовано:

Председатель методической комиссии по направлению подготовки 09.03.01 Информатика и вычислительная техника

Е.Е. Сурина «12» сентября 20

© Богданова В.С., 2018 © Орский гуманитарнотехнологический институт (филиал) ОГУ, 2018

#### Пояснительная записка

В результате изучения дисциплины «Б.1.Б.18 Операционные системы» у обучающихс должны быть сформированы знания, умения и навыки:

1) сбора, анализа и обработки данных, необходимых для решения профессиональных задач

2) применения информационных технологии для решения задач в различных сфера деятельности.

Одной из наиболее эффективных форм закрепления теоретических знаний и выработк навыков самостоятельной работы являются лабораторные работы.

Целью проведения лабораторных работ является:

- закрепление знаний студентов теоретического материала,

- формирование у студентов навыков использования современных технических средств технологий для решения аналитических и исследовательских задач.

#### Тематический план

Таблица I - Тематический план выполнения лабораторных работ по дисциплине «Б.1.Б.1 Операционные системы»

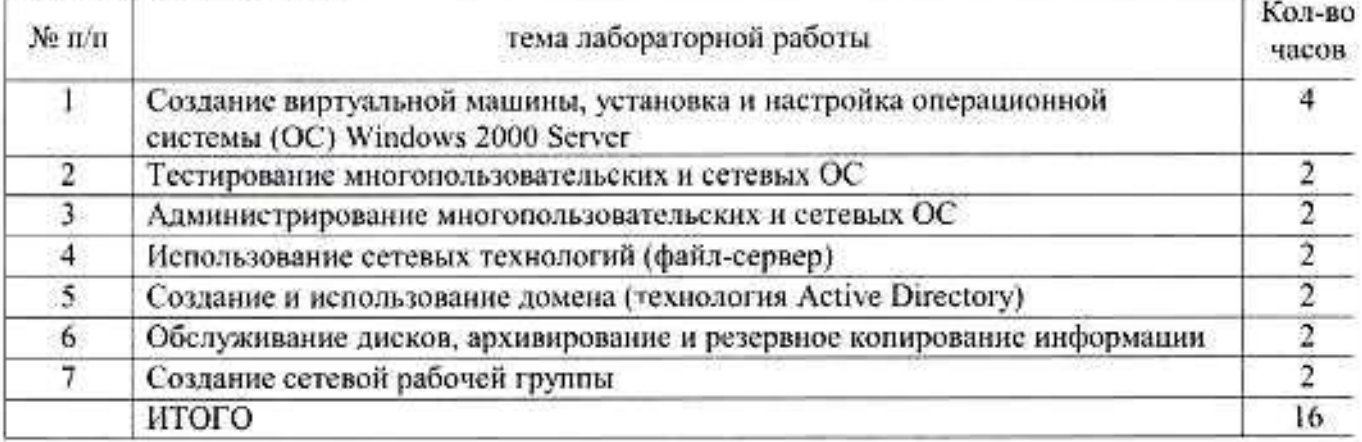

#### Методические указания по выполнению и оформлению лабораторных работ

Лабораторные работы по дисциплине «Б.1.Б.18 Операционные системы» предполагаю решение комплексных задач по темам, представленным в тематическом плане.

В лабораторной работе должны быть выполнены все предусмотренные соответствующи: вариантом задания. В работе должна просматриваться логическая последовательность и взаимна увязка основных частей работы.

Рекомендуемая структура лабораторных работ:

1) цель лабораторной работы;

2) теоретическая часть, включающая краткое изложение теоретических положений по тем лабораторной работы, формулы для решения задания;

3) практическая часть, включающая решение задания по теме лабораторной работь Дополнительно для наглядности расчетный материал может быть представлен в виде таблиц графиков;

4) выводы по лабораторной работе;

5) список использованной литературы.

Распределение вариантов лабораторных работ осуществляется в соответствии порядковым номером студента в списке группы по журналу.

Лабораторные работы могут быть оформлены:

- машинописным текстом на листах формата А4.

Титульный лист оформляется на основе СТО 02069024, 101 - 2014 «РАБОТЕ СТУДЕНЧЕСКИЕ. Общие требования и правила оформления».

Работа защищается устно и принимается к зачету, если нет замечаний по ее выполнению оформлению. При отсутствии зачтенных лабораторных работ студент не допускается к экзамен по дисциплине «Б.1.Б.18 Операционные системы».

### **Лабораторная работа № 1 по дисциплине «Операционные системы»**

Тема: *Создание виртуальной машины, установка и настройка операционной системы (ОС) Windows 2000 Server* 

*Указание:* Предварительно в компьютерном классе на всех компьютерах должна быть установлена программа *VMware workstation 5.0 (5.5).* Для возможности проведения дальнейших лабораторных работ необходимы компьютеры с частотой не ниже 1 ГГерц, объемом оперативной памяти не менее 256 МБайт и свободным дисковым пространством на винчестере не менее 5 ГБайт. Для удобства локализации рабочих папок все используемые и создаваемые папки и файлы располагаются в папке C:\Temp\VM.

## **I. Установка виртуальной операционной системы**

Лабораторные работы по курсу «Операционные системы» проводятся в среде макетных виртуальных операционных систем, созданных с помощью программы VMWare WorkStation 5.0. Использование виртуальных операционных систем позволяет использовать все административные средства настройки и управления компьютером, снимает ограничения политик безопасности, а также предохраняет компьютеры от последствий ошибочного конфигурирования.

 Ярлык для запуска VMWare WorkStation 5.0 находится на рабочем столе или в главном меню. Последовательность создания виртуальной машины и установки в ней ОС Windows 2000 Server установки иллюстрируется ниже с помощью вставленных копий экрана. После запуска появляется окно вида:

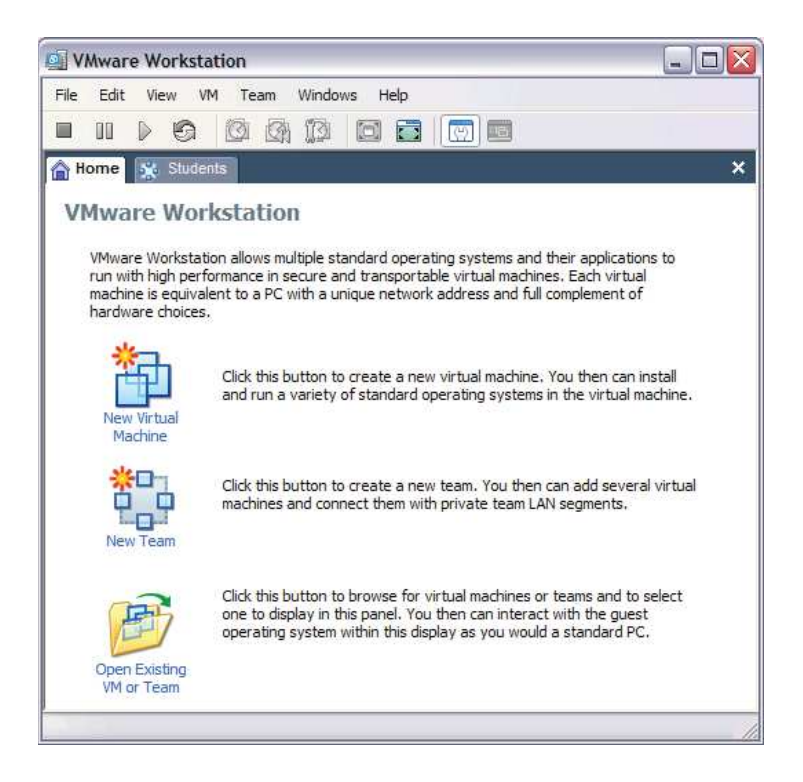

Начальное окно программы. Для создания новой виртуальной машины необходимо выбрать кнопку «New Virtual Machine»

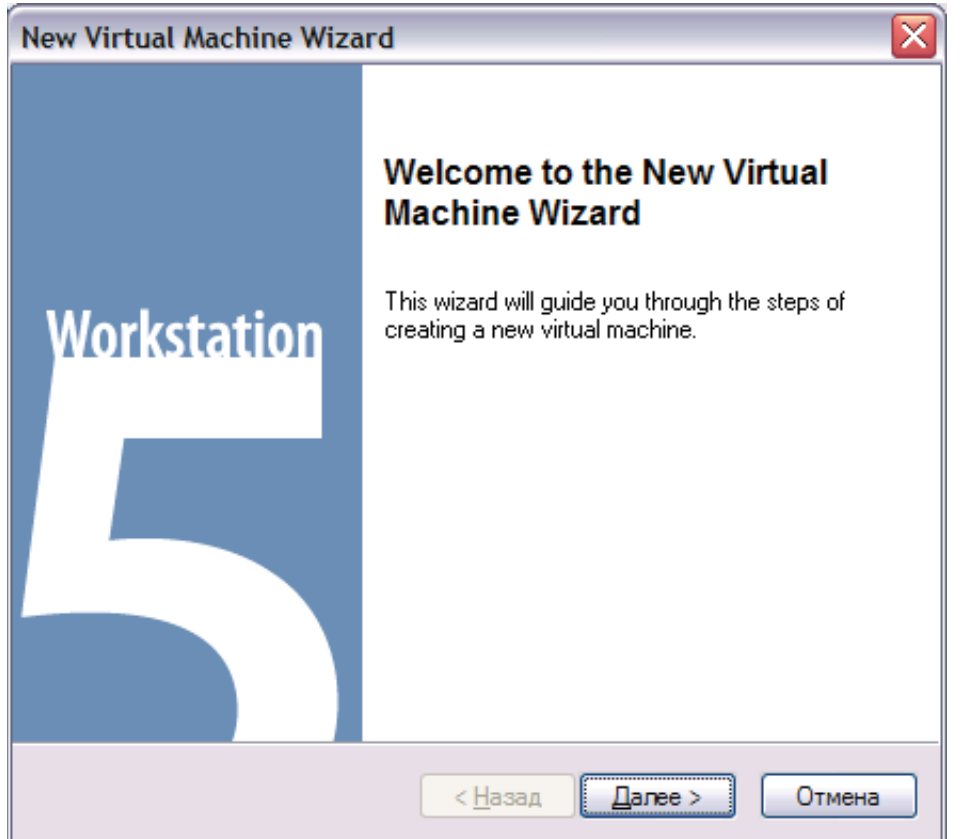

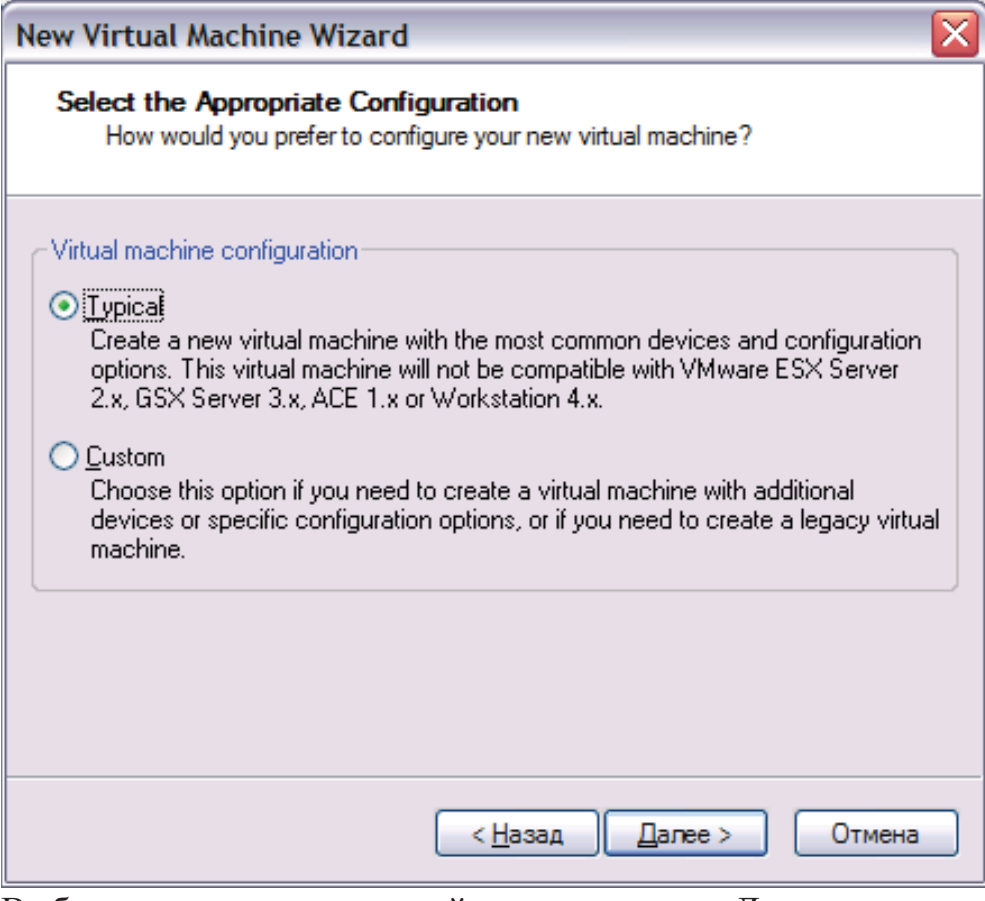

Выбираем типичные настройки и нажимаем «Далее»

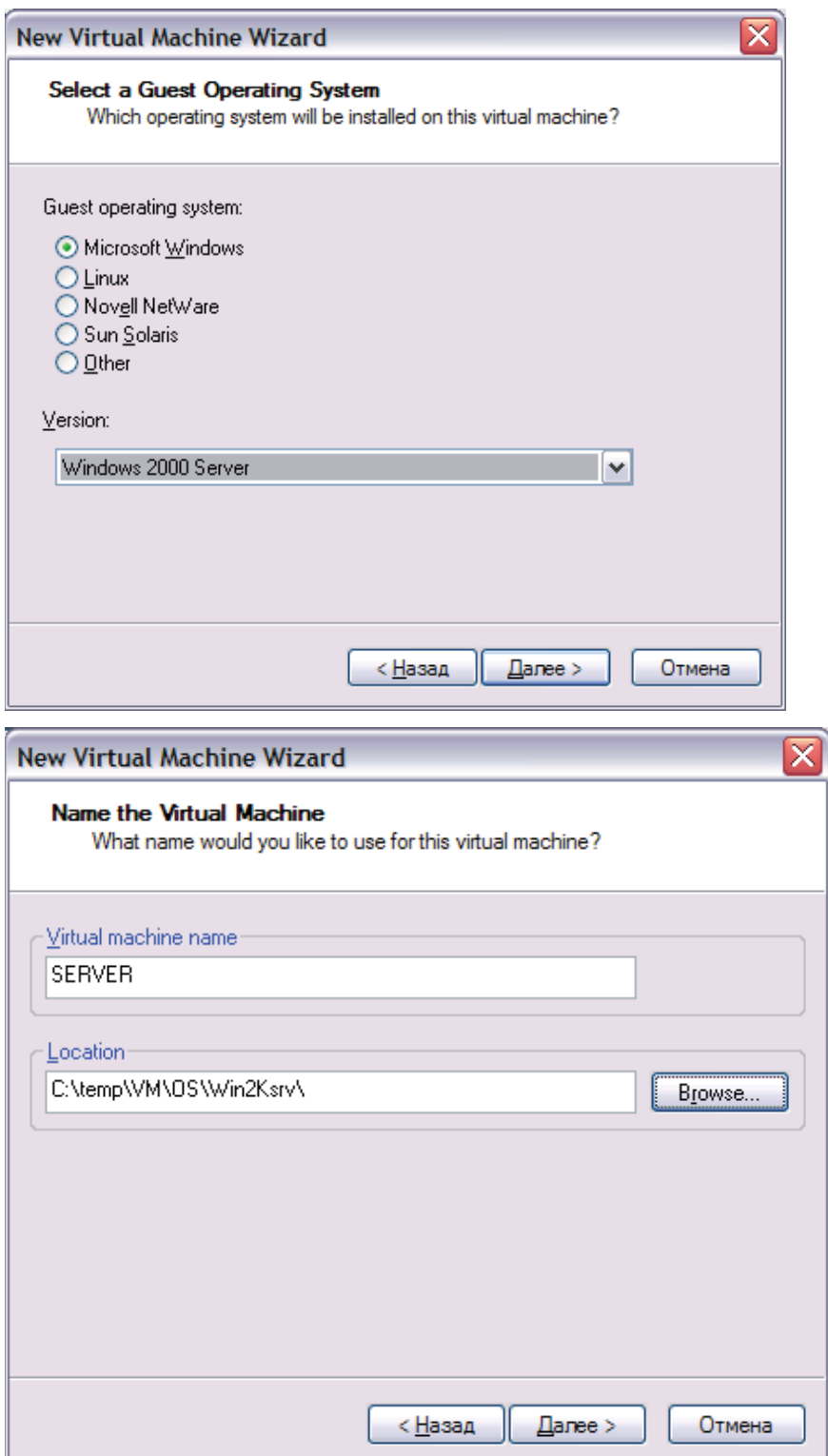

Указываем имя виртуальной машины (SERVER) и место расположения папки с ее файлами (C:\TEMP\VM\OS\Win2Ksrv)

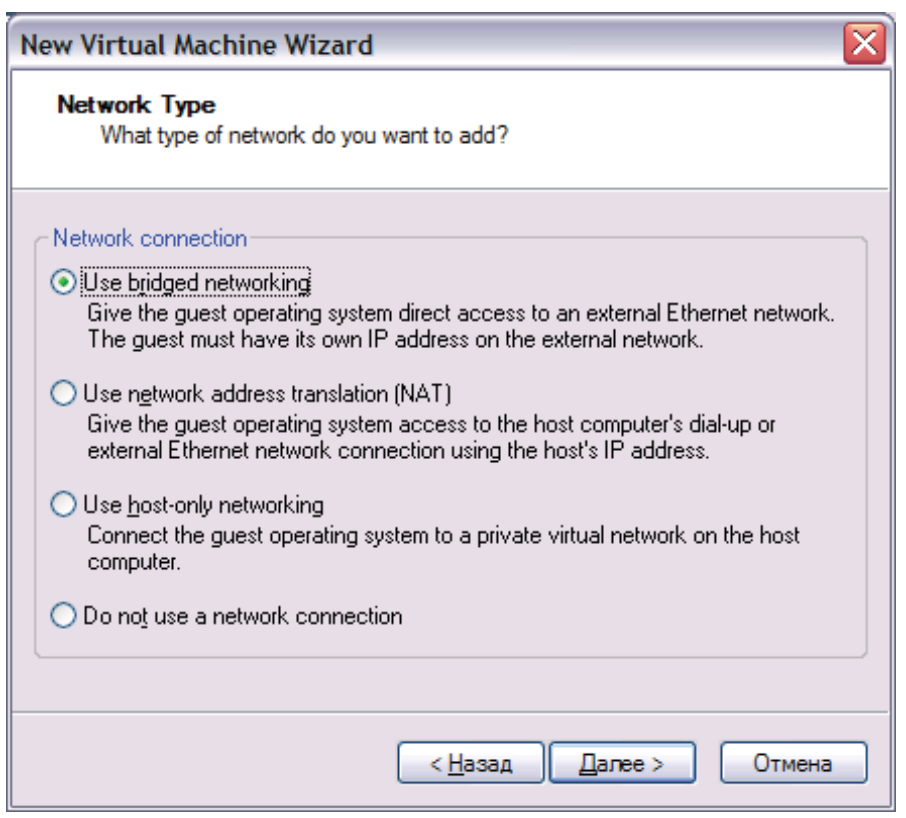

Соглашаемся с предложенным типом сетевого взаимодействия виртуальной машины (Bridged Networking)

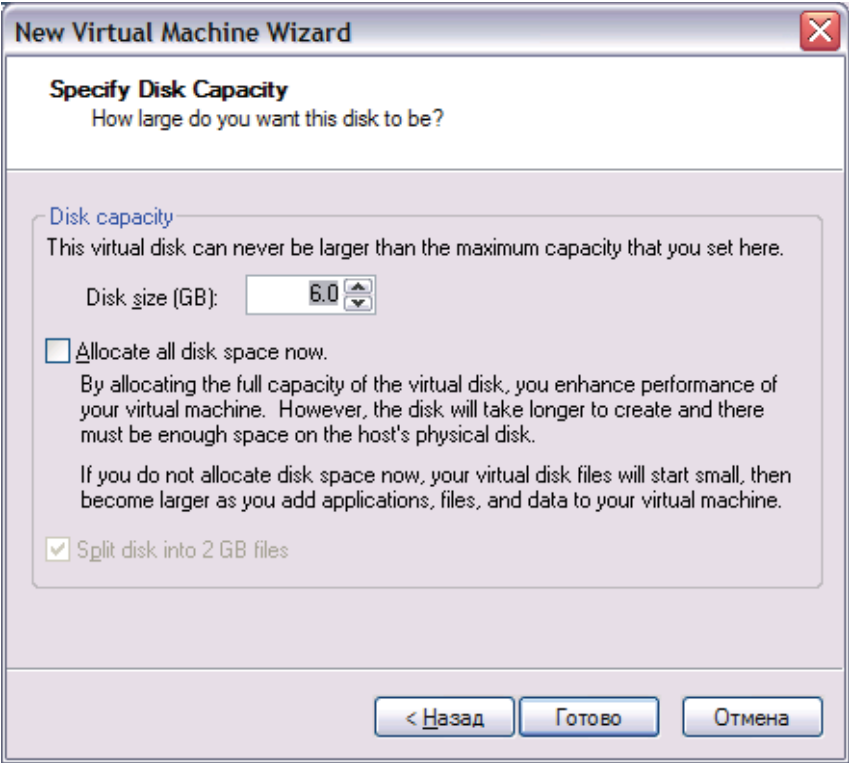

Выделяем под виртуальную машину 6 Гбайт дискового пространства винчестера (реально будет занято 1.2-1.5 ГБ, но если установить флажок «Allocate all disk space now», то вся эта память будет зарезервирована сразу и станет недоступной для внешней операционной системы)

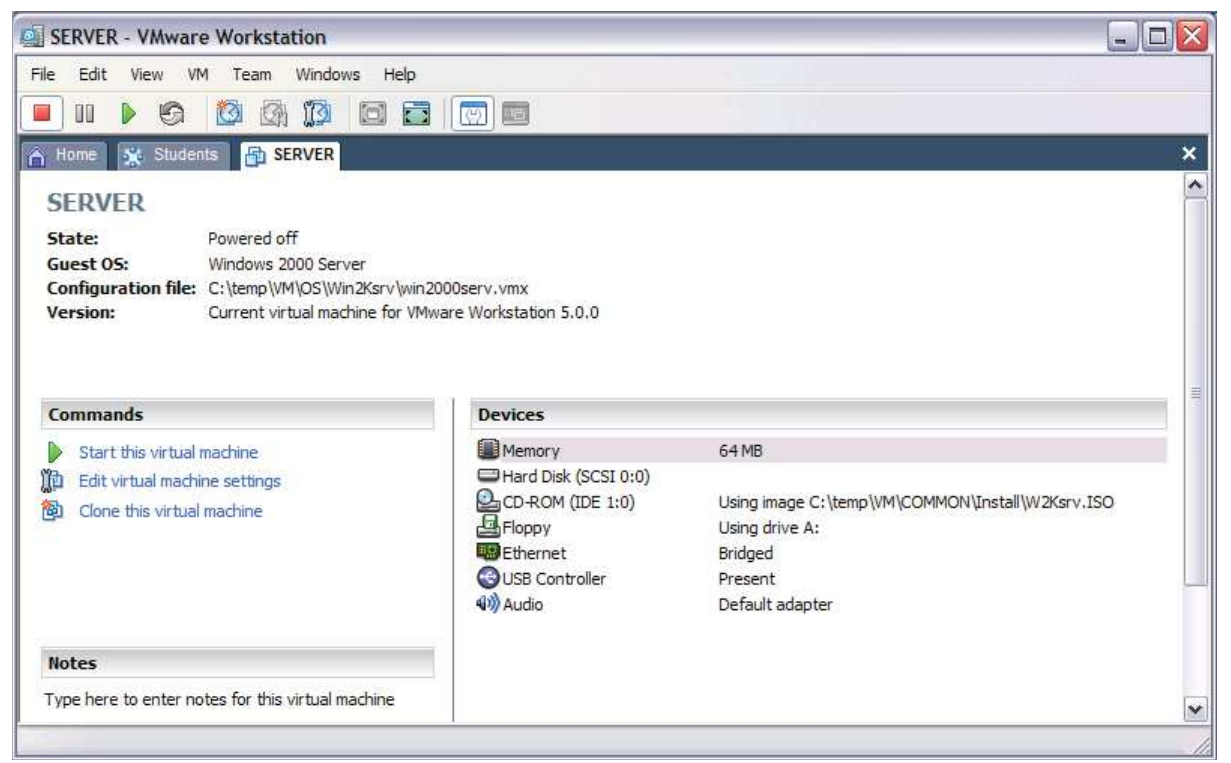

Устанавливаем доступный виртуальной машине объем оперативной памяти 64 М и подключаем к накопителю CD-ROM образ инсталляционного лазерного диска

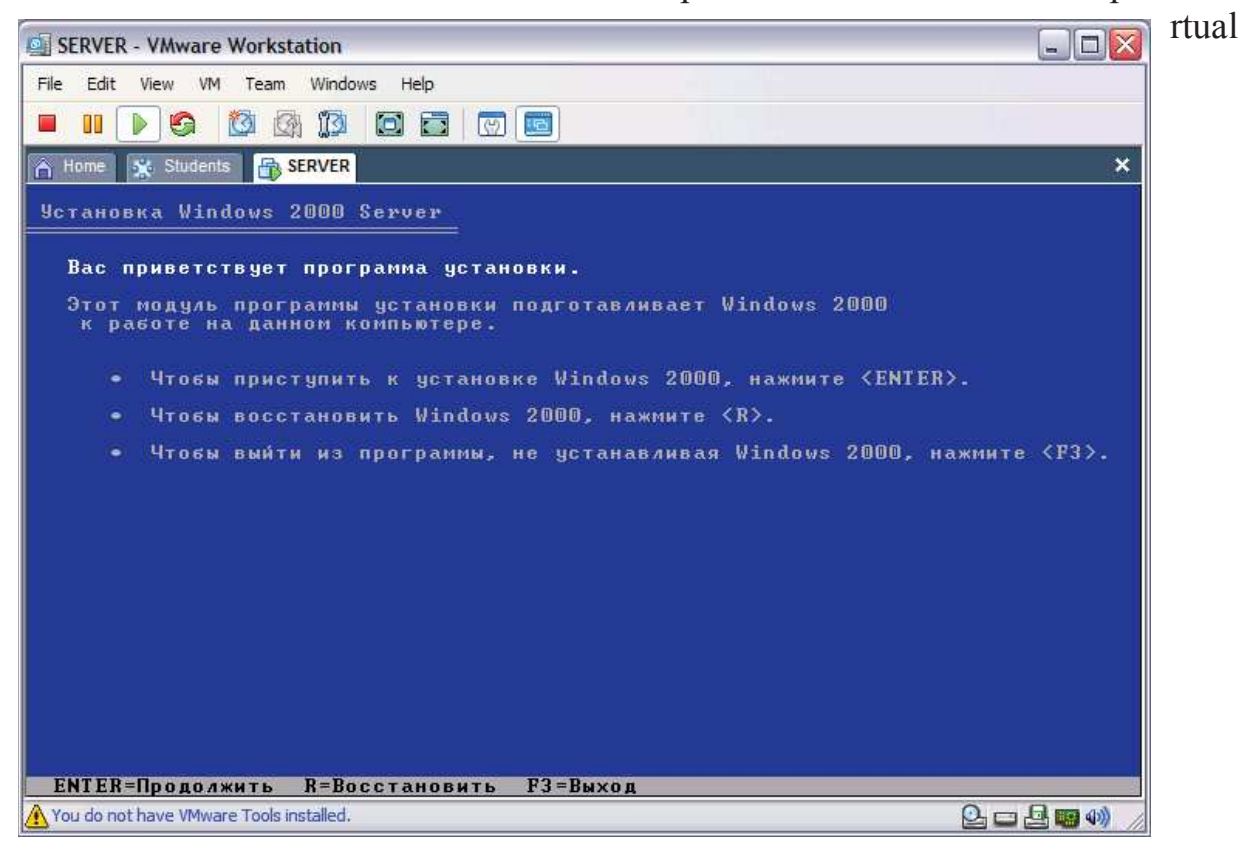

Начинается процесс установки ОС Windows 2000 Server

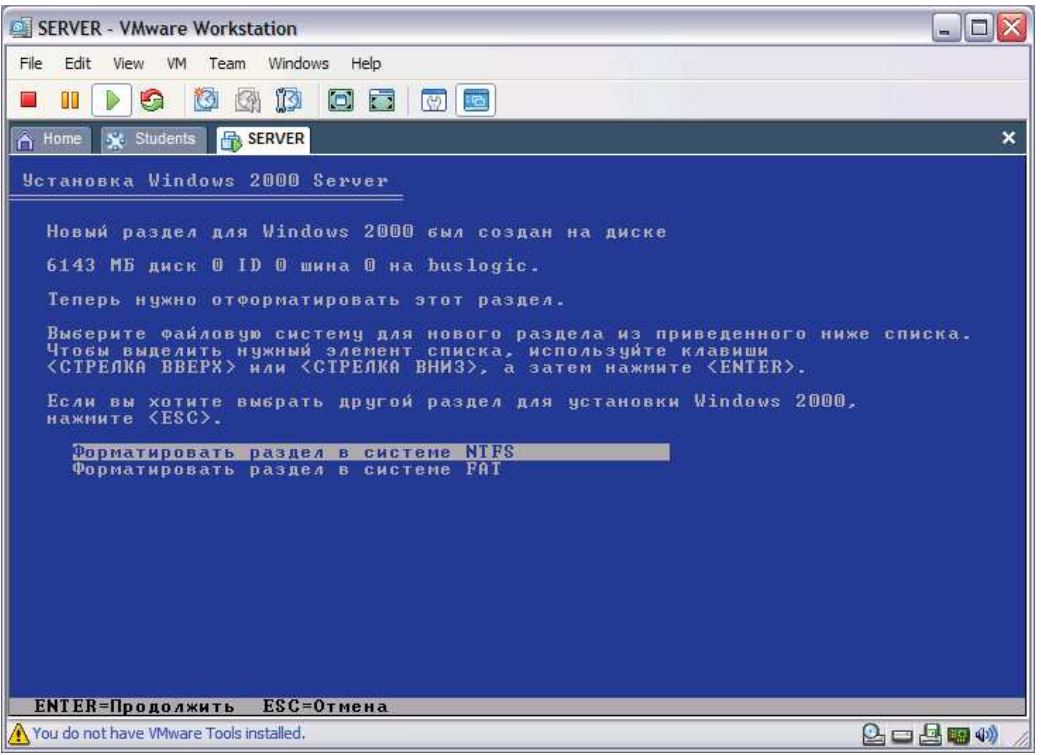

Устанавливаем ОС в неразмеченной области (6142 M), отформатировав область в системе NTFS

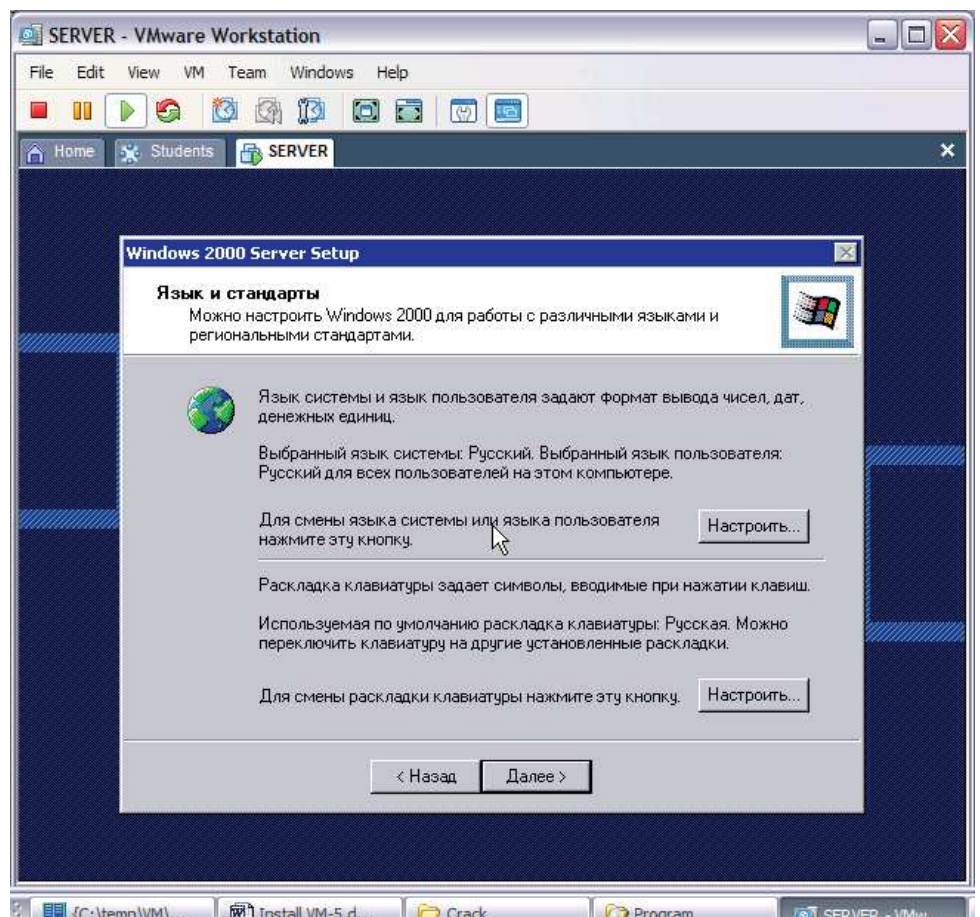

**B** 图 (C:\temp\VM\,, 图 mstall VM-5.d,, 图 Crack **Program** Устанавливаем язык по умолчанию – Английский, переключение раскладки клавиатуры – Ctrl + Shift

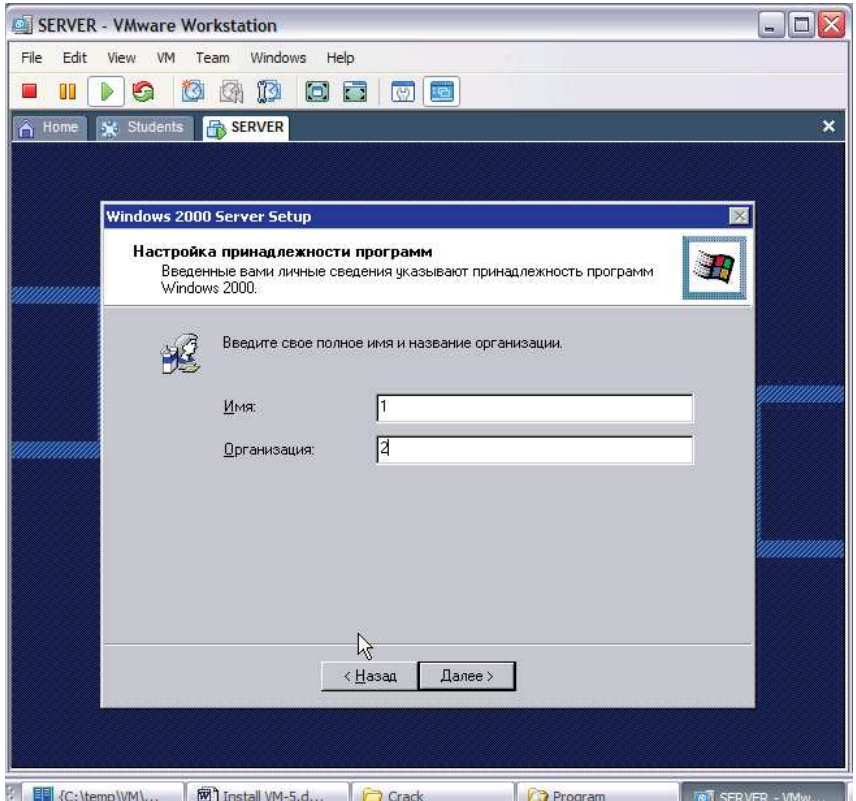

**У ВИ** (C: themolvM\... I FRI Install VM-5.d... I FRI Crack **SER Program DESERVED AND WEST AND SERVED AND WEST AND SERVED AND THE UPON SERVED AND THE UPON SERVED AND THE UPON SERVED AND THE UPON SERVED AND THE UPON SERV** дальнейшей регистрации программ

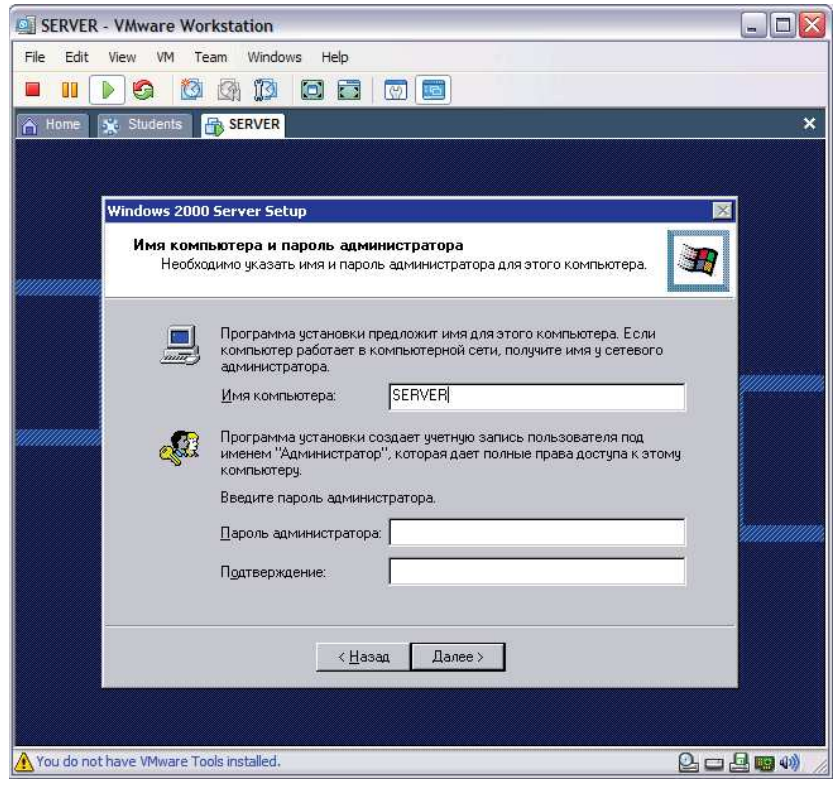

Указываем имя компьютера и оставляем пустыми поля для пароля администратора

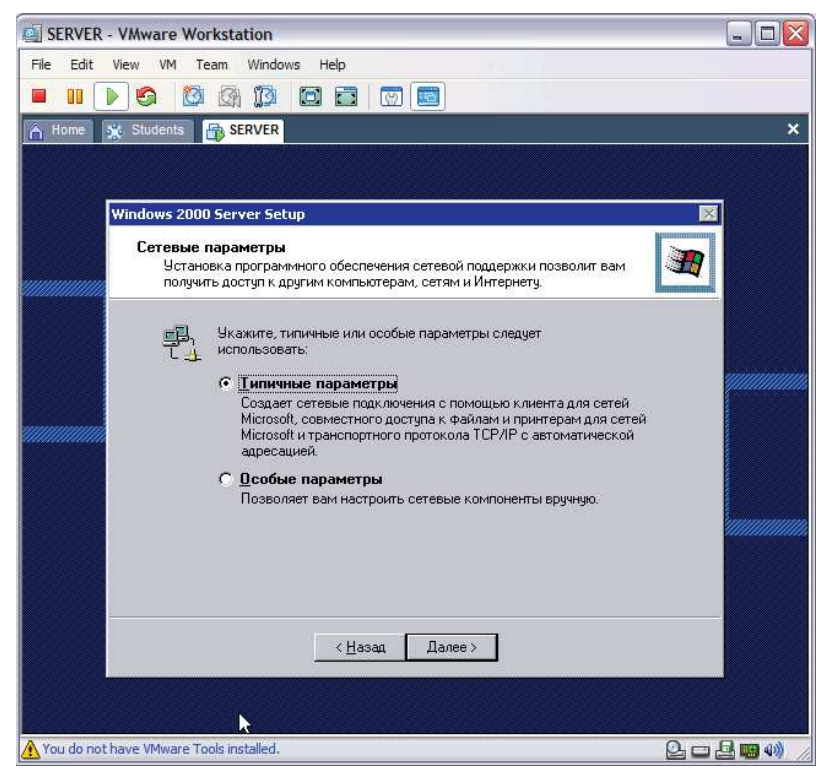

Выбираем типичные сетевые параметры

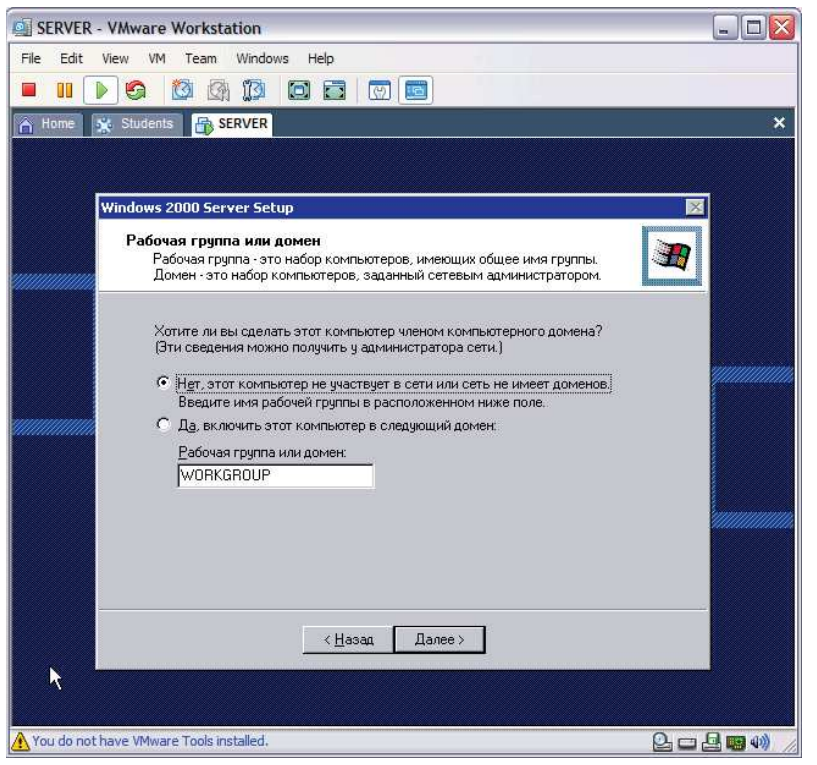

Пока считаем, что компьютер не входит в сеть

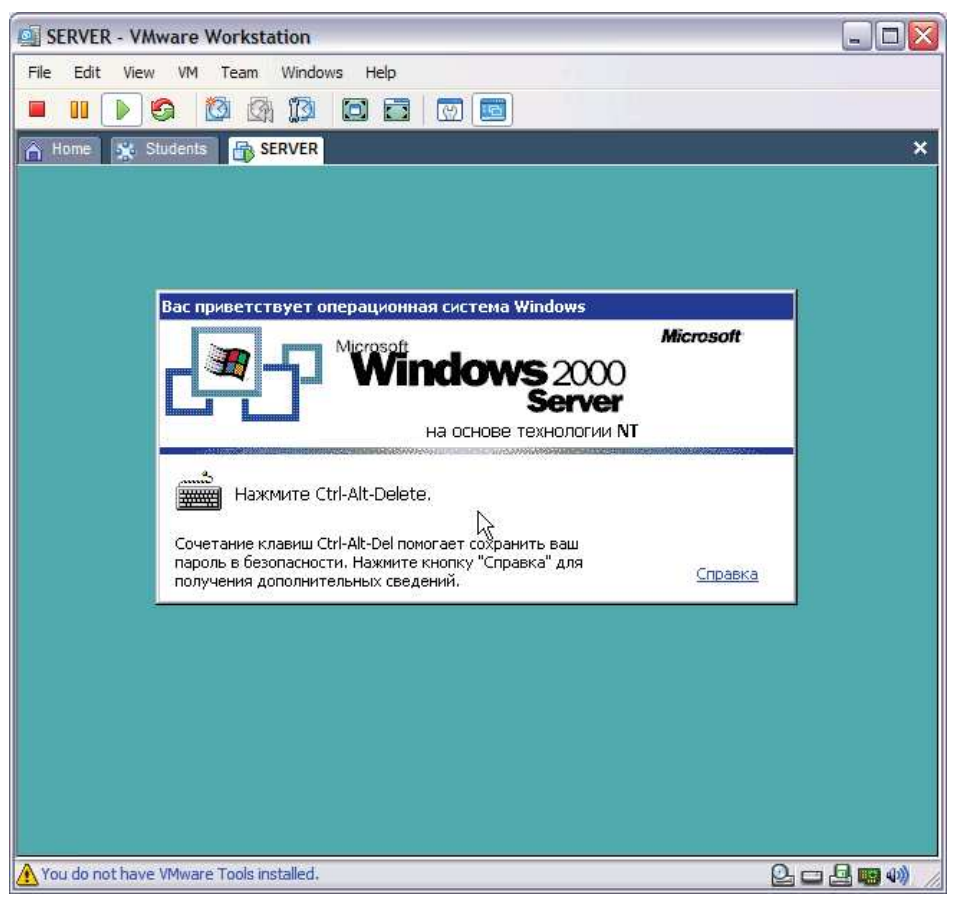

Завершение установки . После нажатия Ctrl+Alt+Del происходит выход в окно внешней ОС. Нажмите ESC, активизируйте окно входа и войдите в среду виртуальной ОС

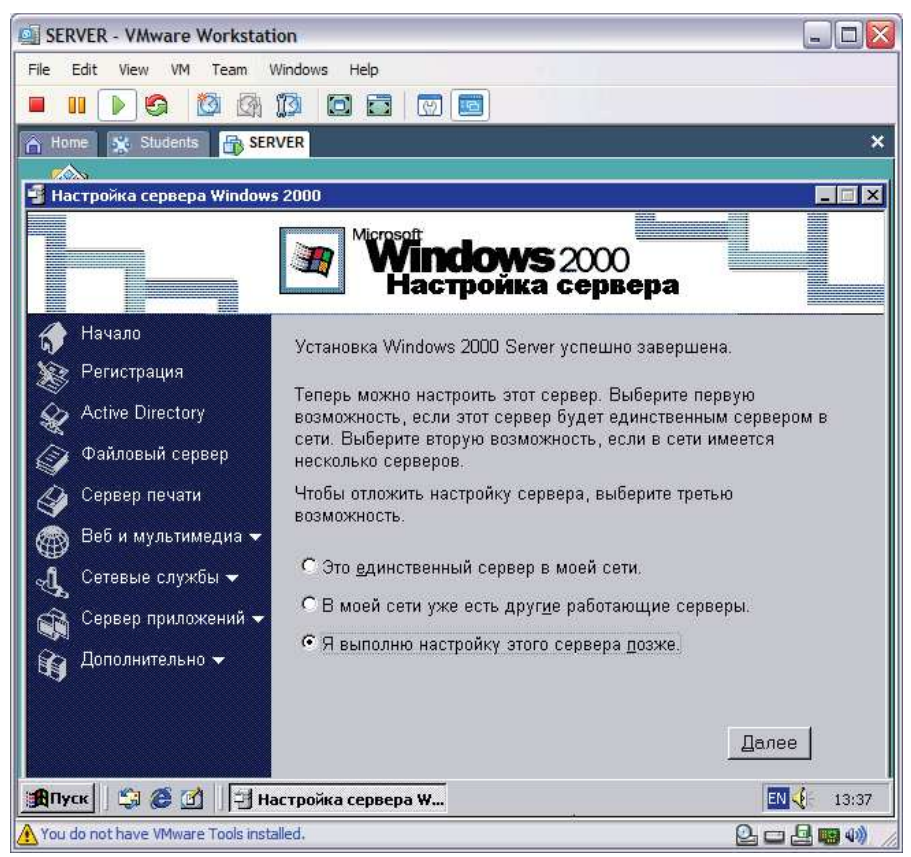

Настройка сервера будет выполняться позже

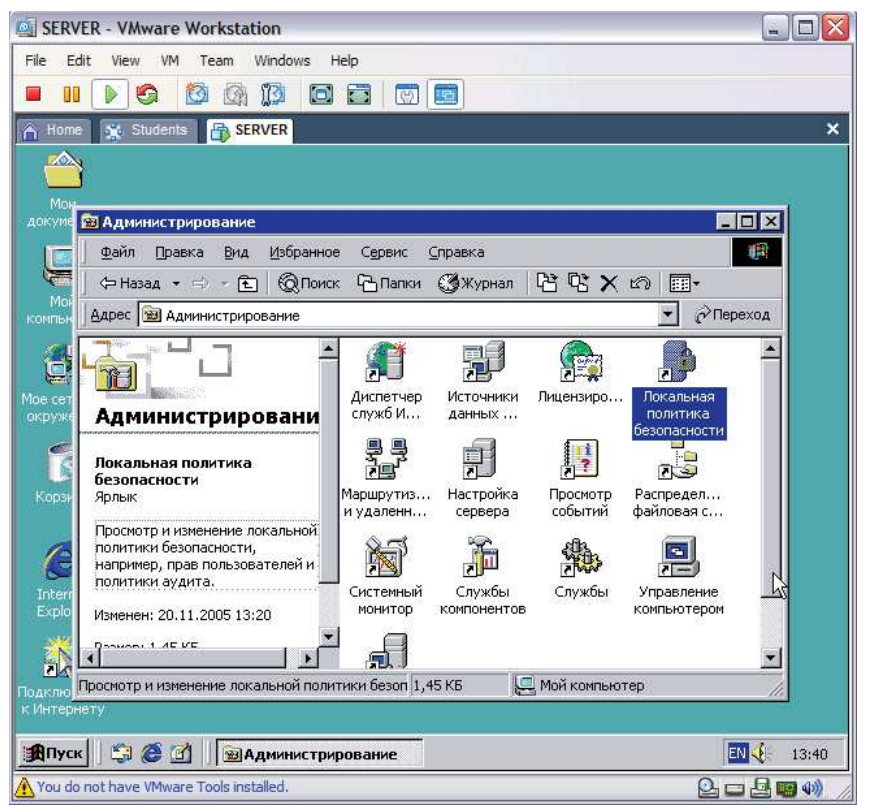

Для отключения нажатия Ctrl+Alt+Del при входе в систему необходимо запустить оснастку «Локальная политика безопасности» утилиты «Администрирование» в панели управления («Пуск \ Настройка \ Панель управления»)

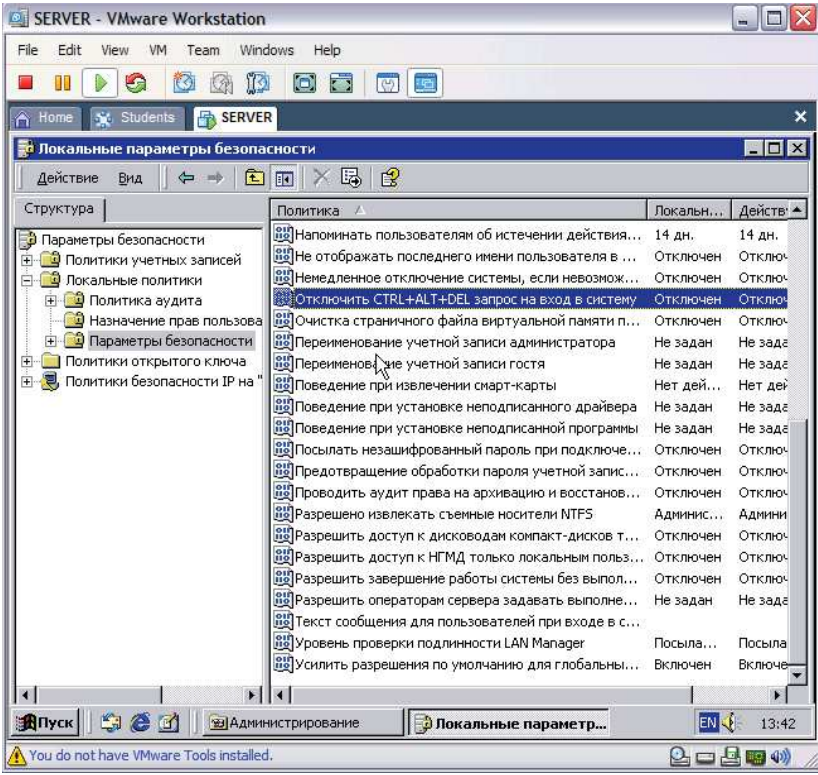

Выбираем «Локальные политики», в них – «Параметры безопасности» и включаем политику «Отключить Ctrl+Alt+Del запрос на вход в систему»

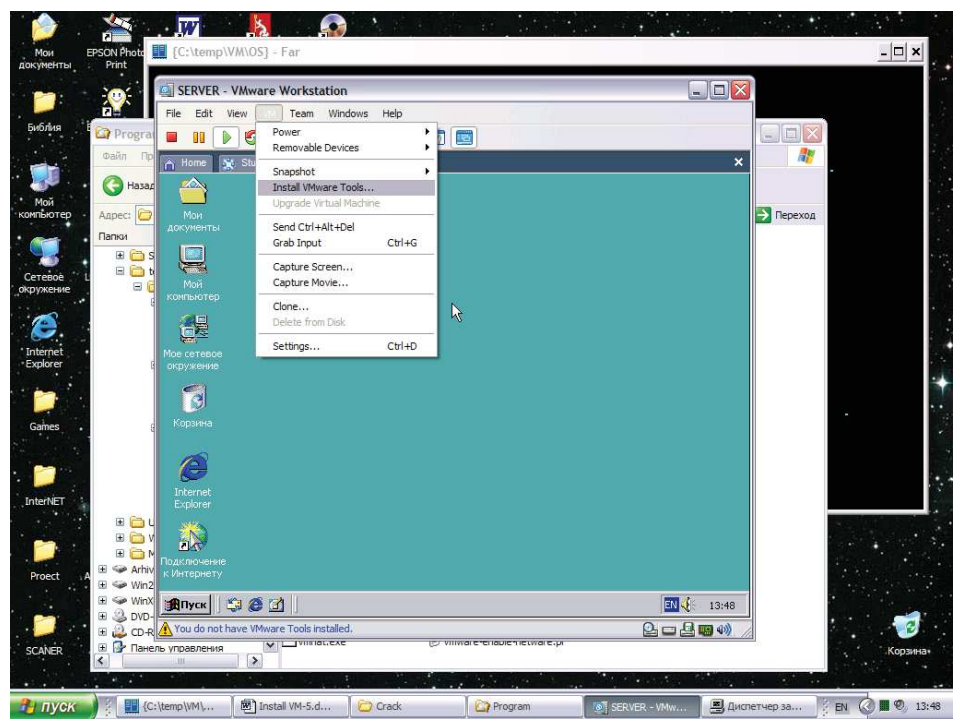

Устанавливаем надстройку VMWare Tools для инсталляции драйверов видеокарты и сетевого интерфейса

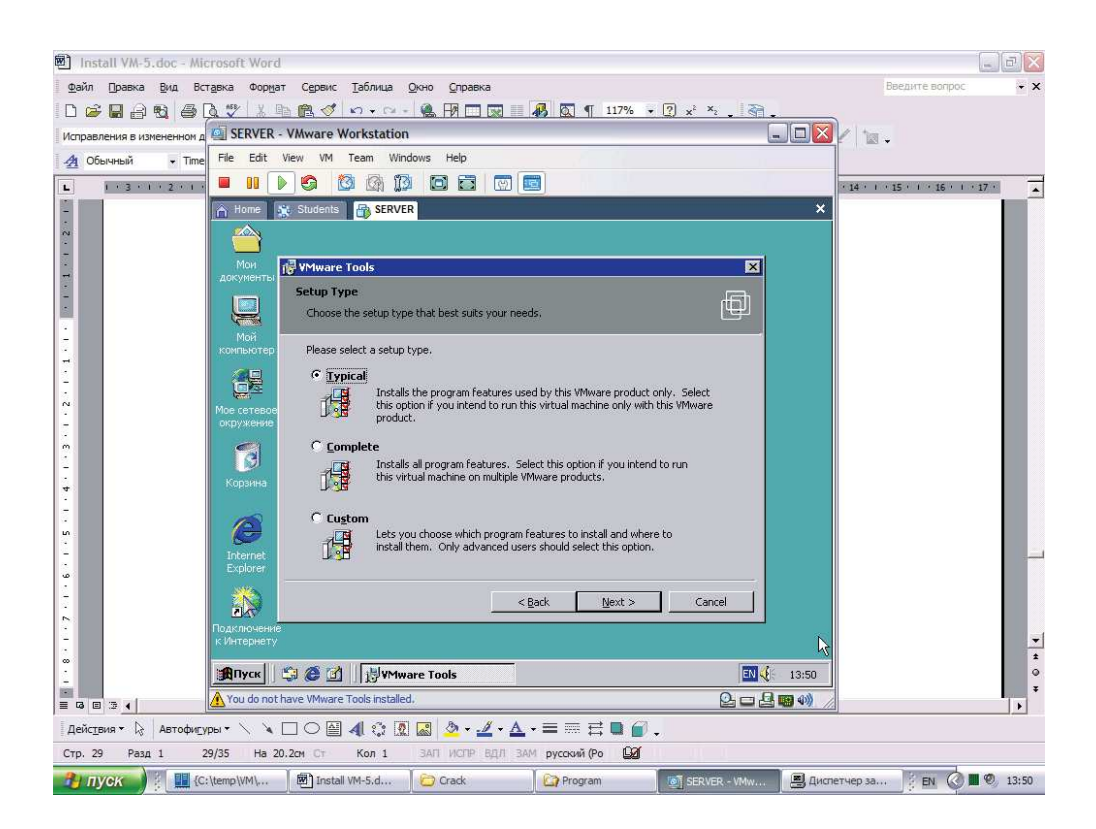

Выбираем типичные параметры установки VMWare Tools

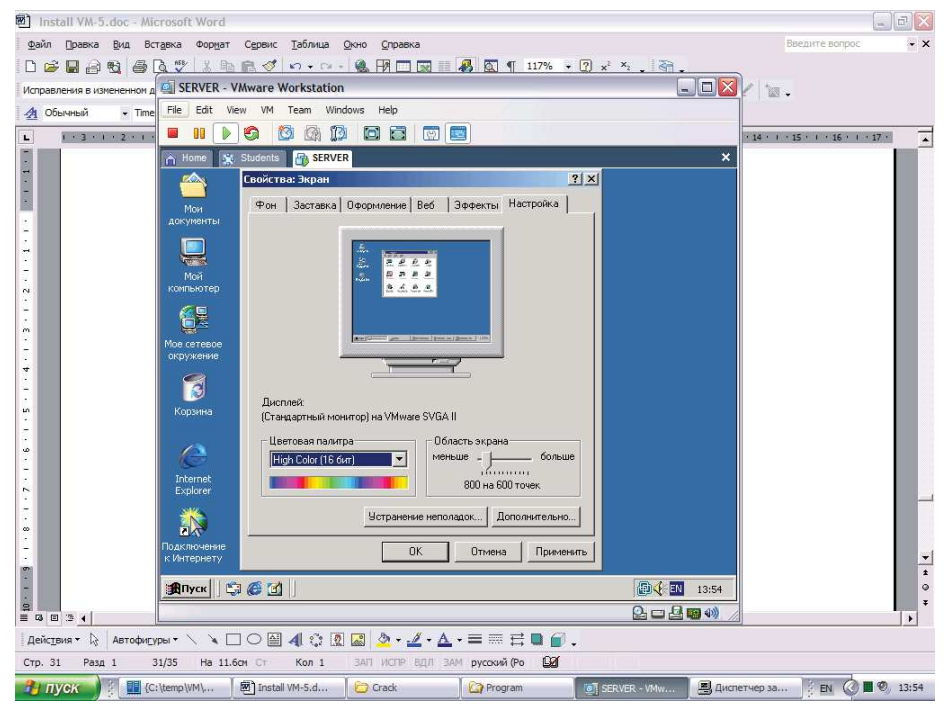

Настраиваем видеокарту

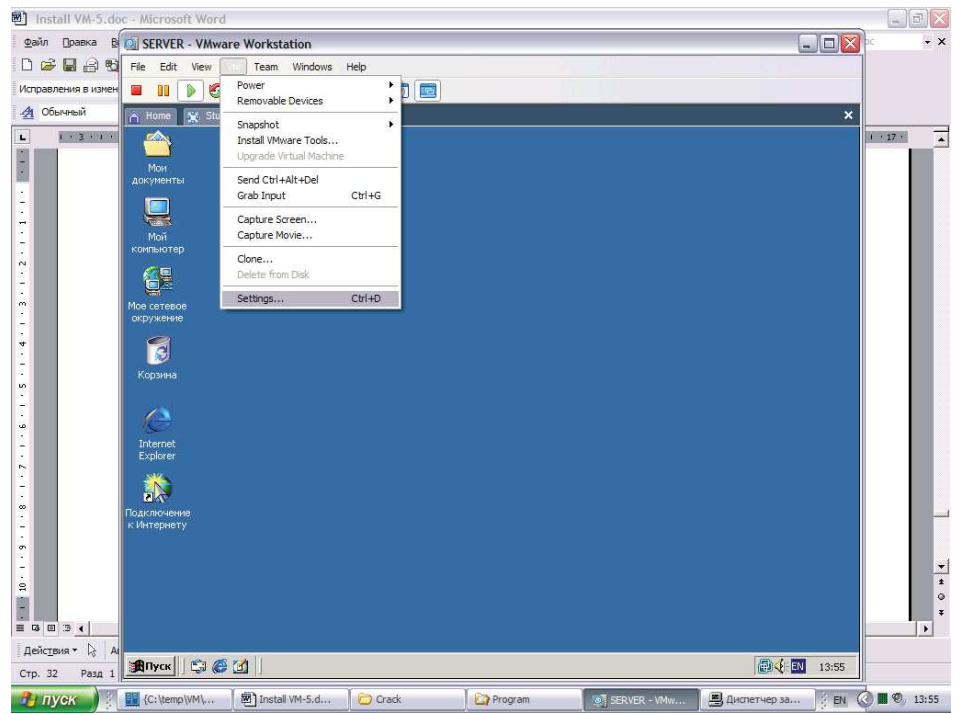

Переходим в настройки VMWare

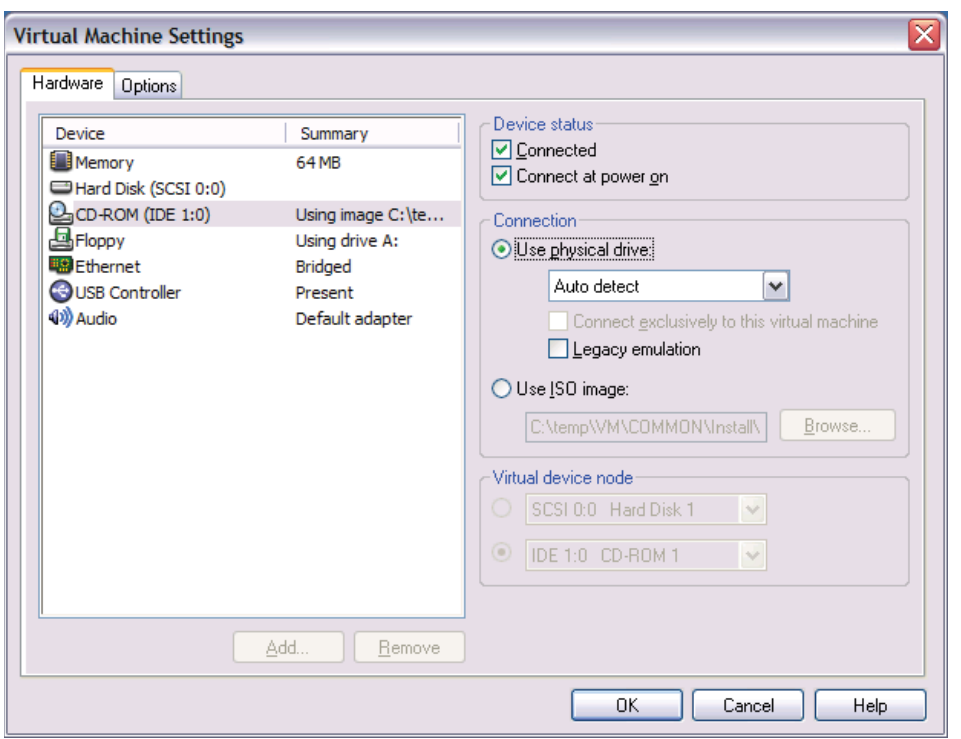

Отключаем образ инсталляционного диска от привода CD-ROM

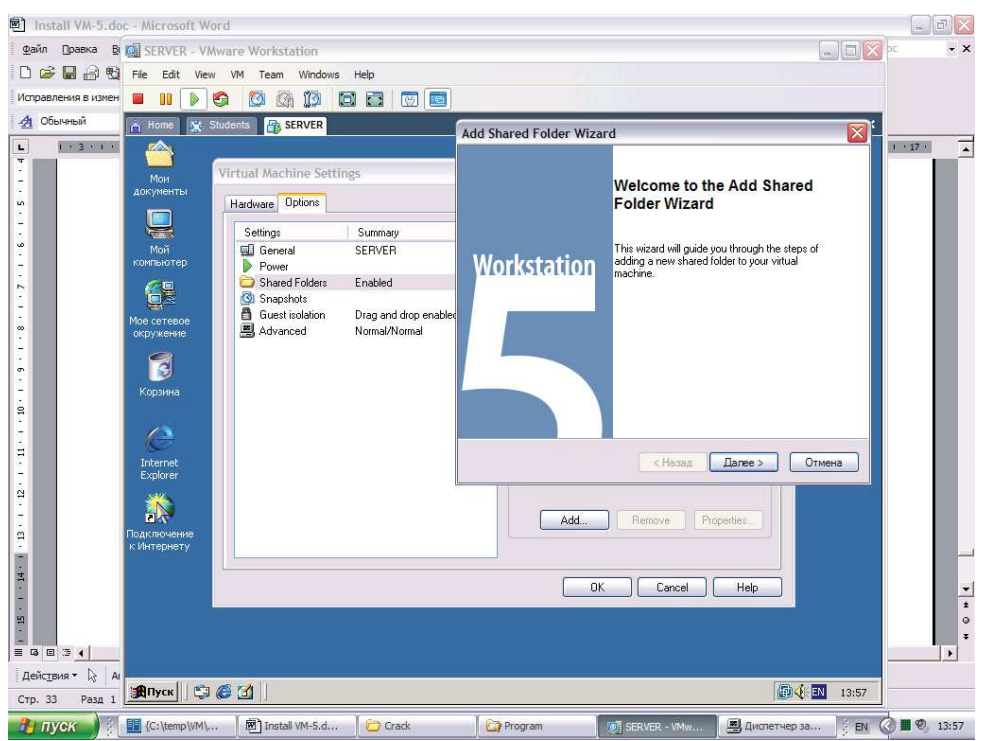

Создаем общую (сетевую) папку (вкладка «Options», опция «Shared Folders», кнопка «Add»)

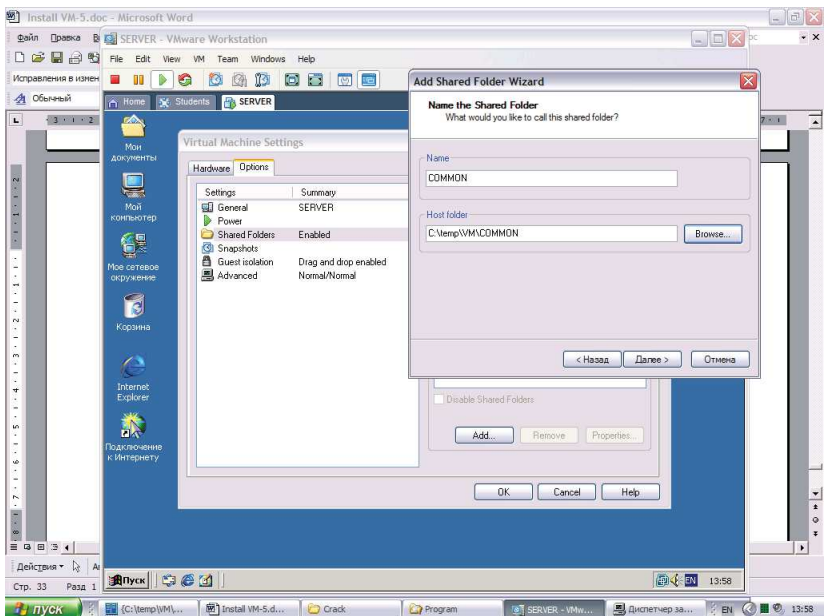

Указываем сетевое имя «Common» и адрес «C:\Temp\VM\COMMON»

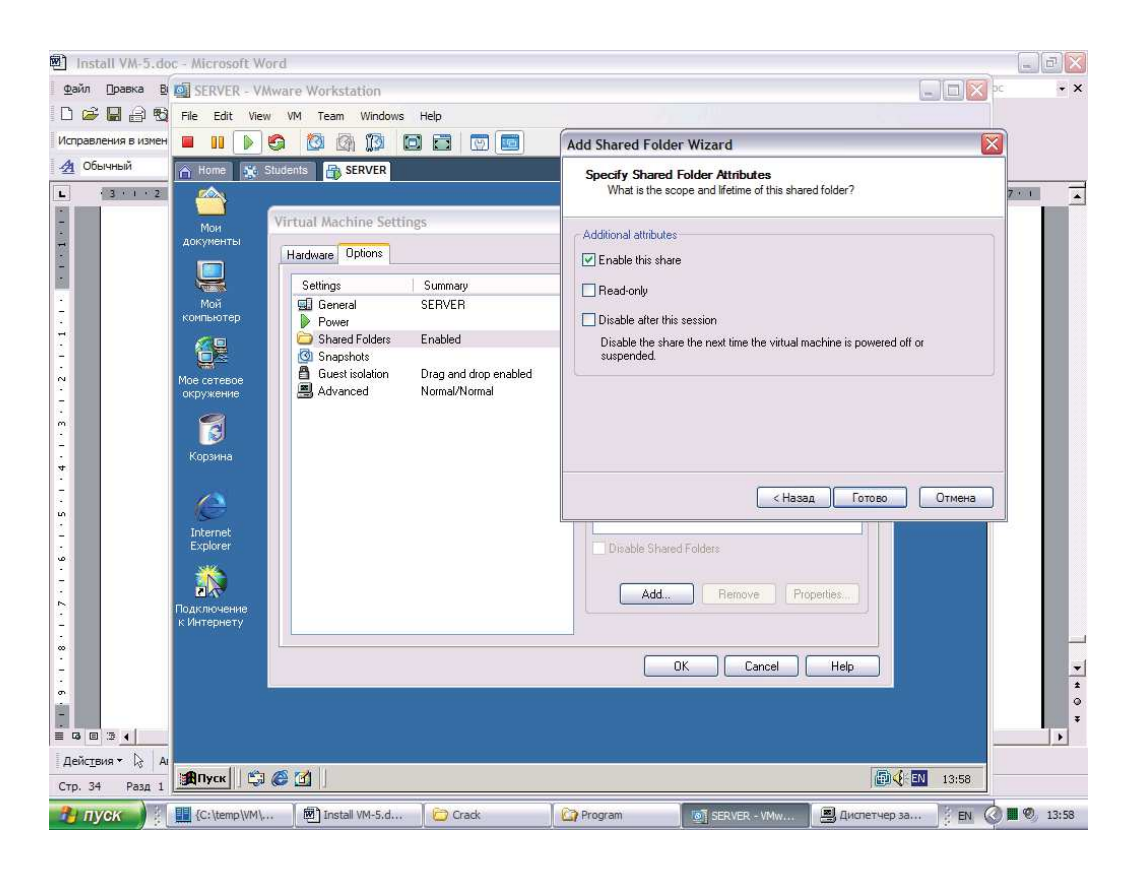

Устанавливаем полный доступ к созданной сетевой папке

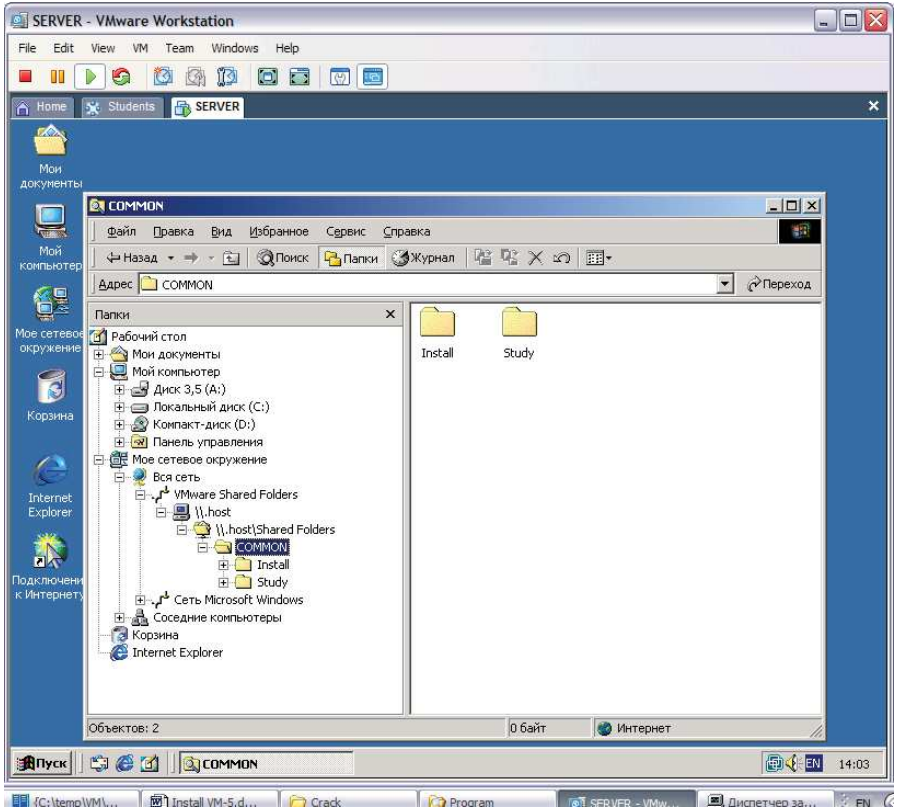

С помощью проводника проверяем доступность сетевого ресурса

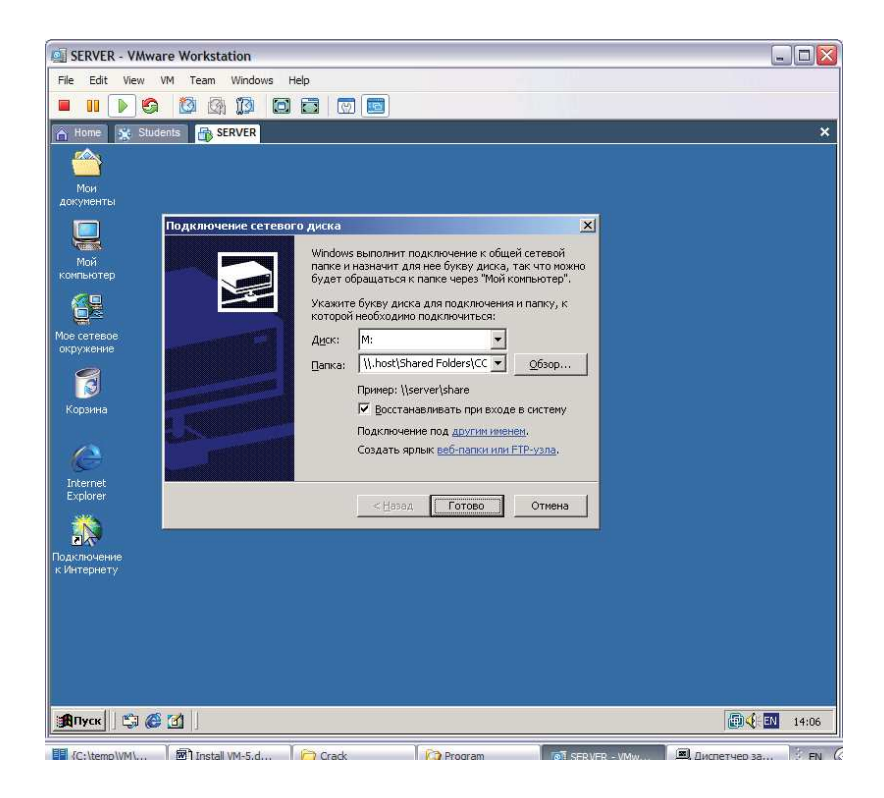

В контекстном меню сетевого окружения создаем логический диск для сетевой папки и разрешаем его подключение при следующих запусках Windows

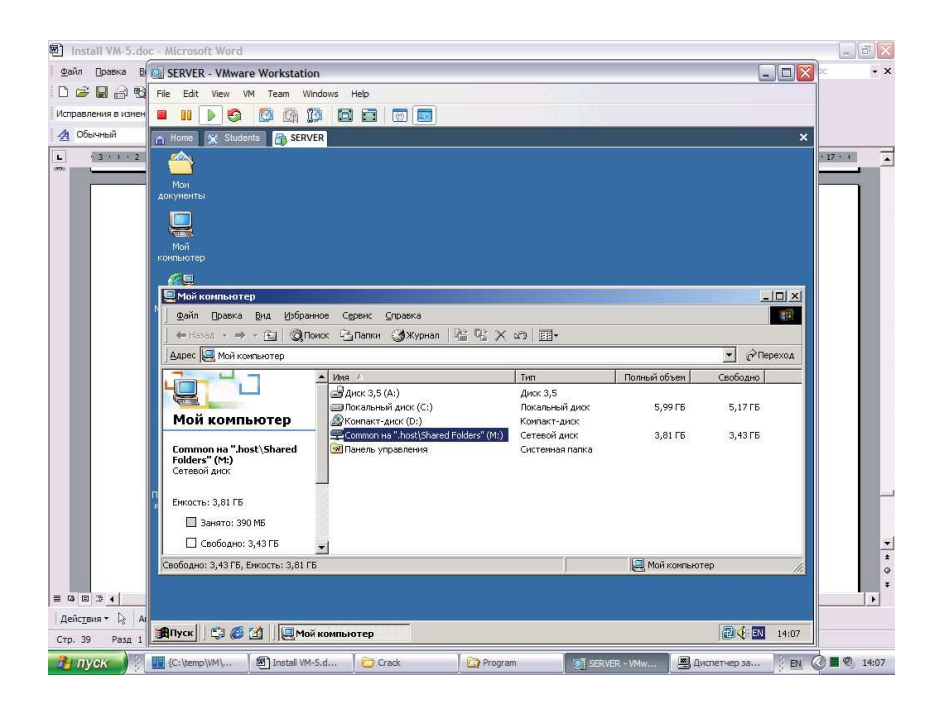

Логический диск должен появиться в папке «Мой компьютер»

## **II. Задание по настройке виртуальной ОС Windows 2000 Server**

- 1. Установите переключение раскладки клавиатуры (Рус./ Англ.) с помощью комбинаций клавиш «левый АLT+Shift» и «Ctrl + Shift». Проверьте работу переключателя при каждом варианте.
- 2. Установите отображение шлейфа при перемещении мыши.
- 3. Отмените рисунок, выводимый на рабочий стол. Назначьте фоновый узор.
- 4. Выведите индикатор текущего времени на панель задач.
- 5. Просмотрите и настройте экранную заставку (установите тип объемный текст с Вашей фамилией, измените параметры и продолжительность паузы)
- 6. Добавьте команду запуска программы «Калькулятор» в главное меню.
- 7. Измените параметры системного меню: увеличьте размер шрифта и измените цвет строки меню. Измените размер значка и шрифта его подписи.
- 8. Создайте на рабочем столе папку и в ней ярлыки для запуска калькулятора (Сalc.ехе), блокнота (Notepad.ехе) и проводника (Еxplorer.ехе).
- 9. Запустите программы Scandisk.ехе и Defrag.ехе: проверьте состояние винчестера Вашего компьютера.
- 10. Удалите созданную папку в корзину, затем восстановите ее (воскресите).
- 11. Продемонстрируйте результаты работы преподавателю.
- 12. Отмените сделанные Вами изменения:
	- восстановите рисунок рабочего стола;
	- отмените отображение шлейфа мыши;
	- установите исходный переключатель раскладки клавиатуры;
	- восстановите шрифт и цвет системного меню, размеры и шрифт значков;
	- удалите созданную папку;
	- удалите команду запуска калькулятора из главного меню.

## **Справочная информация по настройке Windows**

- 1. Переключение раскладки клавиатуры и вывод индикатора Панель управления \ Язык и региональные стандарты
- 2. Шлейф при перемещении мыши Панель управления \ Мышь \ Параметры указателя
- 3. Рисунок, узор и заставка рабочего стола Панель управления \ Экран \ Фон и Заставка.
- 4. Изменение шрифта системного меню и параметров значка Панель управления \ Экран \ Оформление \ Строка меню и Значок.
- 5. Вставка и удаление команд в главное меню Пуск \ Настройка \ Панель задач и меню ПУСК \ Меню ПУСК \ Настроить \ Добавить и Удалить.
- 6. Вывод индикатора времени на панель задач -- Пуск \ Настройка \ Панель задач и меню ПУСК\ Отображать часы.

# **Лабораторная работа № 2 по дисциплине «Операционные системы»**

Тема: *Тестирование многопользовательских и сетевых ОС*

*Указание:* все задания необходимо выпонять в среде виртуальной ОС Windows 2000 Server, установленной в процессе проведения л.р. №1*.*

I. **Установка программ**: установите программы, необходимые для дальнейшей работы (предварительно скопируйте их дистрибутивы в сетевую папку «Common»). Создайте на рабочем столе ярлыки для запуска этих программ.

- · Файловый менеджер FAR v1.65
- Просмотровщик графических файлов ACD See 3.1
- Программа создания GIF-анимированных файлов Ulead Gif Animator 4.0
- WinRAR 3.50

## II. **Создание и администрирование учетных записей** (многопользовательский режим):

1. Создайте учетную запись «Admin» с правами администратора и учетную запись «Student» с правами пользователя – «*Пуск \ Программы \ Администрирование \ Управление компьютером \ Локальные пользователи и группы*» (контекстное меню - *Новый пользователь*)

2. Запретите изменение системного времени для пользователей с правами User (*Локальные политики безопасности \ Назначение прав пользователей*)

3. Установите заголовок и текст сообщения при входе в систему (*Параметры безопасности*)

4. Включите политику аудита при входе в систему (*Успех, Отказ*) и аудит доступа к объектам (*Отказ*) – «*Локальные политики безопасности \ Политика аудита*»

5. Очистите все журналы событий (*Стереть все события без сохранения*)

6. Завершите сеанс работы и войдите в систему с учетной записью «Student». Измените параметры рабочего стола учетной записи (рисунок, системный шрифт, размер значков и т.д.). Проверьте возможность изменения системного времени в учетной записи «Student». Попытайтесь изменить политику изменения системного времени. Попытайтесь просмотреть системные журналы.

7. Перезагрузите сеанс и войдите в систему с учетной записью «Admin». Настройте параметры рабочего стола учетной записи. Проверьте возможность изменения системного времени. Просмотрите журналы событий и найдите записи о смене сеансов и отказе в доступе к журналам событий и политикам для пользователя «User».

8. Просмотрите службы, запущенные на компьютере. Остановите и отключите службу *автоматического обновления Windows* (*Администрирование \ Службы*).

## **III. Изучение конфигурации компьютера**

1. Определение конфигурации компьютера с помощью окна «Программы \ Стандартные \ Служебные \ Сведения о системе» - выпишите данные о процессоре, кеш-памяти, ОЗУ, видеоадаптере, HDD, сетевом адаптере, звуковой карте и CD-Rom (если имеются).

2. Сравните выписанные данные с данными, определенными с помощью тестовой программы EVEREST (должна находиться на сервере). При на-личии отклонений выпишите отличающиеся данные в отчет.

Запустите программу SySoft Sandra и сравните полученные данные о конфигурации  $3<sub>1</sub>$ системы. При отклонениях - запишите отличия в отчет.

Проверьте настроенность системы и отсутствие конфликтов в программной  $\overline{4}$ настройке компонентов компьютера с помощью вкладки «Система» панели управления или диспетчера устройств (в свойствах папки «Мой компьютер»). О наличии конфликтов свидетельствует желтый восклицательный знак около соответствующего устройства.

#### IV. Работа с диспетчером задач

 $1.$ Запустите диспетчер задач. Измените набор отображаемых столбцов на странице процессов.

 $\overline{2}$ Запустите какую-нибуль залачу (например, калькулятор). Найлите связанную с задачей информацию на странице приложений и на странице процессов.

Поочередно закройте задачу на страницах приложений и процессов (с последующим  $3<sub>1</sub>$ запуском).

Загрузите компьютер какой-либо трудоемкой программой (например, PowerPoint).  $\overline{4}$ . Проследите изменение загрузки процессора на странице «Быстродействие».

#### $V_{\bullet}$ Системный монитор и его использование для анализа работы системы

 $\mathbf{1}$ Запустите утилиту тестирования и слежения за системными параметрами компьютера «Системный монитор» («Настройка \ Панель управления \ Администрирование \ Системный монитор»). Может запускаться из командной консоли: «Пуск \ Программы \ Стандартные \ Окно MS-DOS \ PerfMon.exe».

 $\overline{2}$ Изучите с помощью справки Windows информацию по средству «Системный монитор». Удалите в окне «Системный монитор» имеющиеся датчики и вставьте датчики для слежения за компонентами компьютера, например:

Процессор  $\setminus\%$  загруженности процессора (слежение за процессором);

Файл подкачки \ % использования (анализ достаточности \ избыточности размера файла подкачки);

- Физический диск \ Обращений чтения с диска/сек (скорость винчестера);  $\bullet$
- $\bullet$ Память \ Доступно байт (достаточность объема оперативной памяти);
- Сервер \ Всего байт/сек (сетевая загруженность процессора).  $\bullet$

 $3<sub>1</sub>$ Не закрывая окна «Системный монитор», «погоняйте» компьютер - запустите Проигрыватель Windows Media, откройте и запустите в нем видео-файл

(C:\WinNT\System32\Clock.avi), обратитесь к сетевому ресурсу, откройте фотографию и т.д. Через несколько минут закройте все дополнительные окна и просмотрите показания датчиков в окне «Системный монитор». Выпишите максимальное, среднее и минимальное значение показаний этих датчиков.

Сравните выписанные значения показаний с рекомендуемыми в справочной системе  $\overline{4}$ . («Системный монитор) Советы и рекоменлации \ Анализ ланных произволительности \ Определение допустимых значений счетчиков») и сделайте выводы о необходимости модернизации компонентов компьютера.

## Лабораторная работа № 3 по лисциплине «Операционные системы»

Тема: Администрирование многопользовательских и сетевых ОС Указание: все задания необходимо выполнять в среде виртуальной ОС Windows 2000 Ѕегvег, установленной в процессе проведения л.р. №1.

#### Реестр и его использование для настройки ОС I.

 $\mathbf{1}$ Запустите справочную систему и познакомьтесь со справочной информацией по реестру и программам его редактирования (regedit.exe и regedt32.exe). Запустите из командной строки («Пуск\Выполнить») программы редактирования реестра и просмотрите в них сведения об установленных программах (SoftWare).

Познакомьтесь с информацией в форумах по настройке Windows с помощью реестра  $2.$ (папка FAQ's).

Резервное копирование и восстановление разделов реестра: В сеансе «ADMIN»  $3<sub>1</sub>$ просмотрите структуру реестра (программа «Regedit.exe»). Войдите в ветвь «HKEY LOCAL MACHINE \ SOFTWARE \ Classes \ CLSID \ {645FF040-5081-101B-9F0800АА002F954E}» и измените название корзины (см. файл «Настройки Windows с помощью реестра.doc»), перезапустите сеанс «ADMIN» и проверьте изменения. Указания: для ускорения нахождения указанной ветви реестра удобно запустить поиск: «Правка \ Найти...». Изменение имени корзины можно произвести в подчеркнутом фрагменте параметра «LocalizedString» вида: « $@C:\Win NT\$ System32\shell32.dll,-8964 $@1049$ ,Корзина».

 $\overline{4}$ . Изменение настроек компьютера (клавиатуры) с помощью реестра: запустите форум по Win2K (файл «Win2K FAO.chm»), изучите ответ на вопрос (5.3): «При загрузке имя и пароль по умолчанию вводятся русскими буквами. Как это изменить?». Измените настройку (если язык по умолчанию – русский, установите и английский, и наоборот). Перезапустите сеанс виртуальной машины и проверьте изменения.

 $\overline{5}$ Запустите программу XP Tweaker. Познакомьтесь с ее функциональными возможностями. Запретите с помощью XP Tweaker настройку экрана. Проверьте запрет: попробуйте вызвать инструмент «Экран» из панели управления. Экспортируйте ветвь реестра, запрещающую настройку экрана, в гед-файл (дважды - при разрешении и запрете доступа к настройке экрана). Проверьте управление компьютером с помощью запуска созданных гед-файлов (обновляйте реестр путем поочередного запуска гед-файлов и проверяйте возможность настройки экрана).

6. Войдите в справочную систему XP Tweaker и найдите в ней установки реестра, обеспечивающие запрет редактирования настроек экрана. Измените настройку реестра с помощью программы regedit и проверьте изменения (окно настройки экрана должно вызываться).

#### II. Комадное окно MS-DOS и его команды

 $1<sup>1</sup>$ Запустите командное окно («Пуск \ Выполнить \ cmd») и в нем - справку по встроенным командам MS-DOS («help»). Познакомьтесь с назначением команд.

Вызовите справку по командам: dir, echo, cacls, cd, md, pause, rd, subst, ver (для 2. вызова справки по команде, например, cacls, подается команда «cacls /?», для вывода справки в текстовой файл  $-\kappa$ cacls /? > cacls.txt»).

Изучите команду «subst». Создайте на диске С: папку «Virtual» и подайте команду  $3<sub>1</sub>$ для создания из этой папки виртуального диска V: .

С помощью проводника скопируйте на диск V: какой-нибудь файл. Проверьте  $\overline{4}$ . наличие этого файла при прямом обращении к диску V: и при раскрытии папки C:\Virtual.

5. Подайте команду для удаления виртуального диска V: . Проверьте его уничтожение в папке «Мой компьютер».

6 Создайте два текстовых пакетных файла с расширением .cmd, в одном из которых наберите команду создания виртуального диска, в другом - уничтожения. Создайте ярлыки для запуска этих пакетных файлов на рабочем столе.

Проверьте работу созданных пакетных файлов: поочередно запустите пакетные  $7.$ файлы для создания и уничтожения виртуального диска, проверяя его (виртуального диска) наличие в папке «Мой компьютер».

#### Ш. Знакомство со скриптами администратора Windows

Пакетные сценарии входа пользователей: в пакетный текстовой сценарный файл для  $1_{-}$ создания виртуального диска V: из папки C:\Virtual добавьте команду «Echo» для вывода приветствия пользователю и «Pause» для просмотра этого приветствия. Переместите сценарный файл в папку «C:\WinNT\System32\Repl\Import\Scripts» (при необходимости создайте эти папки). Укажите имя сценарного файла в строке «Сценарий входа» страницы «Профиль» свойств учетной записи «Student». Перезапустите компьютер и проверьте запуск спенарного файла.

Объектный сценарий входа: создайте файл с расширением .vbs вида 2.

dim aa

set qq=wscript.CreateObject("WScript.Shell")

qq.popup "PRIVET", 3, "Enter to Windows 2000 Server"

(определение объектной переменной qq для Windows Script Host и вызов окна сообщений с паузой 3 секунды). Переместите объектный сценарный файл в папку

«C:\WinNT\System32\Repl\Import\Scripts» и назначьте его для входа пользователя с учетной записью «Admin». Проверьте работу сценарного файла при входе в систему.

Использование и настройка системы безопасности Windows IV.

1. Изменение доступа к файлу с помощью команды cacls: создайте текстовой файл и с помощью команды cacls запретите доступ к нему администратора. Попытайтесь открыть этот файл. С помощью команды cacls откройте полный доступ администратора и повторно попытайтесь открыть этот файл. Создайте командные пакетные текстовые файлы с этими командами (расширение - \*.cmd).

2. Создайте сетевую папку общего доступа. Назначьте полный доступ к ней для пользователя Admin и режим только чтения для пользователя Student. Проверьте работу установок: попытайтесь создать, отредактировать и изменить файлы этой папки при работе в учетных записях Admin и Student.

3. Создайте два текстовых файла, в которых наберите Вашу фамилию, группу, дату и тему лабораторной работы. Названия файлов – «Admin.txt» и «Student.txt».

4. Настройки безопасности созданных файлов: поочередно вызовите контекстное меню этих текстовых файлов, войдите в пункт «Свойства \ Безопасность», добавьте пользователей «АDMIN» и «Student». Для администратора отмените доступ к файлу «Student» и разрешите полный доступ к файлу «Админ», для пользователя «Student» - полный доступ к файлу «Student» и отмена доступа к файлу «Админ».

5. Проверка доступа к файлам: проверьте доступ к файлам (попытайтесь открыть) в сеансах «ADMIN» и «Student». Проверьте соответствие результатов установленным параметрам безопасности.

6. Проверьте настройки безопасности членов группы «Администраторы» и «Пользователи»: в сеансах «Student» и «Admin» попытайтесь изменить пароль учетной записи «Student» и учетной записи «АDMIN», а также войти в папки рабочего стола этих учетных записей («Мой компьютер \ Диск С: \ Documents and Settings \ Student | АDMIN \ Рабочий стол»).

7. Шифрование файлов: в свойствах доступного текстового файла выберите «Общие \ Другие \ Шифровать содержимое для защиты данных». Проверьте допуск к файлу в текущем сеансе и после перезагрузки с другой учетной записью. Попытайтесь организовать доступ к зашифрованному файлу с помощью вкладки «Безопасность».

8. Использование локальных политик для назначения прав пользователей. Пример: запрет и разрешение установки системного времени для пользователя Student. Установка и проверка разрешения пользователю Student операций по обслуживанию тома (дефрагментация, проверка диска). Проверьте действия запретов и разрешений.

## **Лабораторная работа № 4 по дисциплине «Операционные системы»**

Тема: *Создание сетевой рабочей группы* 

## **I. Создание виртуальных рабочих станций**

1. Создайте новую виртуальную машину и установите в ней ОС Windows 2000

profeccional: образ инсталляционного диска *W2Kprof.iso* находится по адресу C:\Temp\VM\Common\Install. Установка производится аналогично Windows 2000 Server (имя машины – WS-1, папка установки – C:\Temp\VM\OS\WS-1, выделение оперативной памяти – 64M, максимальный размер дискового пространства – 4 Гбайта). Откажитесь от предложения запускать ОС в созданной учетной записи по умолчанию (без выбора пользователя и запроса пароля). Установите в новой виртуальной машине надстройку Vmware Tools, создайте общую папку Shared Folder (C:\Temp\VM\Common). Подключите общую папку в качестве сетевого диска. Настройте рабочий стол виртуальной машины.

2. Клонируйте виртуальную машину WS-1 под именем WS-2. При возникновении ошибки подайте команду «Оболочка VMware \ VM \ Upgrade Virtual machine»). Измените настройку рабочего стола (чтобы было легче их различать). Проверьте и при необходимости переустановите общую папку Shared Folder (C:\Temp\VM\Common). Проверьте подключение общей папки в качестве сетевого диска.

## **II. Подготовка среды Vmware WorkStation к созданию сетевой рабочей группы**

1. Настройте параметры оперативной памяти: определите суммарный объем оперативной памяти, отведенной системе под все виртуальные машины («Оболочка VMware \ Edit \ Preferens \ Memory»). В области «Additional memory» выберите пункт «Allow most virtual machine memory to be swapped». Распределите доступную оперативную память на три компьютера: сервер (под управлением Windows 2000 Server) и две рабочие станции (под управлением Windows 2000 professional). Минимальные значения: 64М для сервера и 32М для рабочих станций.

2. Отключите флоппи-дисковод у рабочих станций WS-1 и WS-2 (выделите виртуальную машину, «Оболочка VMware \ VM \ Settings \ вкладка HardWare», выделите флоппидисковод, «Remove»).

3. Отключите привод CD-ROM у рабочих станций WS-1 и WS-2 (выделите виртуальную машину, «Оболочка VMware \ VM \ Settings \ вкладка Hardware», выделите CD-ROM, «Remove».

4. Установите назначенный объем оперативной памяти виртуальных компьютеров Server, WS-1 и WS-2 (согласно расчету в п.1. Значение объема памяти должно быть кратным 4).

# **III. Создание рабочей группы**

1. Создайте группу (New Team) компьютеров . Создайте папку для ее файлов («C:\Temp\VM\OS\Team»). Добавьте в группу созданные компьютеры: сервер и обе рабочих станций WS-1 и WS-2. Добавьте сетевой интерфейс LAN-1 для организации сети («Add LAN Segments to the Team»).

2. Настройте сетевые реквизиты компьютеров рабочей группы: имя рабочей группы - STUDENTS; имена компьютеров – SERVER, WS-1, WS-2 («Контекстное меню Сетевого окружения \ Свойства \Дополнительно \ Сетевая идентификация \ Свойства»). IP-адреса сетевых интерфейсов: 192.168.5.1, 192.168.5.2, 192.168.5.3 для компьютеров Server, WS-1, WS-2 соответственно, маска – 255.255.255.0 (Сетевое окружение \ контекстное меню значка «Подключение по локальной сети» \ Свойства \ Протокол Интернета TCP\IP \ Свойства).

3. Создайте в виртуальных машинах на дисках С: сетевые папки с полным доступом для обмена информацией (LAN\_SERVER, LAN\_WS-1, LAN\_WS-2). Проверьте, «видят» ли компьютеры рабочей группы друг друга («Сетевое окружение \ Соседние компьютеры»).

4. Проверьте, имеют ли компьютеры взаимный доступ в сетевые папки друг друга (создайте текстовой файл с именем компьютера и разошлите его по всем сетевым папкам, включая собственную). Запрос пароля при попытке обращения к сетевому ресурсу свидетельствует об отсутствии прав доступа к папке для текущего пользователя. Для изменения необходимо добавить соответствующего пользователя на запрашивающий пароль компьютер (или набрать имя и пароль встроенной учетной записи администратора этого компьютера).

# **Лабораторная работа № 5 по дисциплине «Операционные системы»**

Тема: *Использование сетевых технологий (файл-сервер)* 

# **I. Совместное использование ресурсов файл-сервера**

1. Сетевая установка программ: создайте сетевую папку INSTALL на диске С: компьютера Server. Назначьте для нее ограниченные права доступа для всех пользователей – разрешить только «Чтение» («Общий доступ к папке \ Разрешения для общей папки»). Занесите в папку инсталляционные файлы для программы Adobe Premiere 4.2 (пользуясь проводником и обращаясь к папке как локальной, а не через сеть). Проверьте работу папки: установите программу Adobe Premiere 4.2 на компьютеры WS-1 и WS-2 из этой папки. Проверьте ограничение доступа: попытайтесь удалить или изменить инсталляционные файлы через сеть.

2. Сетевое использование оборудования: разрешите общий доступ (только чтение) к приводу CD-ROM компьютера SERVER. Проверьте: подключите к CD-ROM iso-образ инсталляционного диска («Оболочка VMware \ VM \ Settings \ Hardware \ CD-ROM \ Use ISOобраз») и проверьте содержимое нового ресурса из рабочих станций.

3. Установка и использование сетевых программ: создайте на компьютере SERVER сетевую папку GIF и установите в нее программу Ulead GIF Animator 4.0 (на компьютере SERVER). Создайте на рабочих столах компьютеров WS-1 и WS-2 ярлыки для запуска этой программы (файл GA\_MAIN.exe). Проверьте возможность запуска программы Ulead GIF Animator на рабочих станциях.

# **II. Хранение информации с дифференцированным доступом**

1. Управление доступом к сетевым папкам: создайте на всех компьютерах пользователей ADMIN (администратор), SHEF (опытный пользователь) и USER (пользователь). Запустите компьютер в этих сеансах для создания профилей. Создайте на сервере папке «FILMS» и установите для нее полный доступ для ADMIN, только чтение для SHEF и полный запрет для USER. Создайте в папке FILMS текстовой документ и попытатйтесь прочитать и изменить его через сеть из рабочих станций (в разных учетных записях).

2. Хранение архивной информации пользователей: создайте сетевые папки ARCHIVE\_ADMIN, ARCHIVE\_SHEF и ARCHIVE\_USER на компьютере SERVER. Назначьте одноименному пользователю полный доступ, администратору (встроенная учетной запись администратора) – только чтение), другим пользователям – запрет.

3. Хранение перемещаемых профилей пользователей: создайте на сервере сетевую папку PROFILES с полным доступом и скопируйте в нее профили пользователей ADMIN, SHEF и USER (из папки «Documents and Settings»). На вкладке «Профиль» соответствующих учетных записей укажите сетевой адрес папки с соответствующим профилем. Проверьте: запустите WS-1 в учетной записи USER, измените настройки рабочего стола, завершите работу (при этом профиль должен скопироваться на сервер). Запустите затем WS-2 в учетной записи USER – при этом должен загрузиться измененный профиль.

4. Хранение обязательных профилей пользователей: создайте и настройте на сервере локальный профиль STUDENT с правами пользователя. После перезагрузки в сеансе администратора скопируйте профиль в сетевую папку PROFILES на сервере (контекстное меню «Мой компьютер \ Свойства \ Профили пользователей \ выделить профиль \ Копировать»). В свойствах учетной записи укажите сетевой путь к папке профиля (например, « $\S$ erver  $\P$ rofiles  $\S$ STUDENT»). Измените название (расширение) файла «*ntuser.dat*» на «*ntuser.man*». Запустите теперь какую-либо из рабочих станций в этой учетной записи (STUDENT). Должен запуститься сеанс с проделанными ранее настройками. Измените настройки рабочего стола и перезапустите тот же сеанс (STUDENT) - изменения настроек не должны сохраниться.

## **III. Использование сетевых административных ресурсов**

1. Просмотрите список общих ресурсов сервера и рабочей станции WS-1 (контекстное меню папки «Мой компьютер» \ Управление \ Ресурсы).

2. Из компьютера SERVER обратитесь по сети к сетевому ресурсу C\$ компьютера WS- $1$  («Пуск \ Выполнить \ \\ws-1\c\$ ») – доступ к файловой системе удаленного компьютера. Скопируйте файл «*calc.exe*» (калькулятор) на рабочий стол профиля «All Users» («C:\ Documents and settings \ All Users \ Рабочий стол»). Скопируйте файл «notepad.exe» (блокнот) на рабочий стол профиля «USER». Переключитесь на компьютер WS-1 и проверьте наличие этих файлов на рабочем столе в сеансах ADMIN и USER.

3. Создайте пакетный файл (скрипт) с расширением *.cmd* для создания сетевого подключения к папке \\Server\Install с командой «*net use I: \\server\install*» . С помощью удаленного подключения («\\WS-2\C\$») разместите этот файл в папке автозагрузки профиля ALL USERS компьютера WS-2 («С:\Documents and settings\All users\Главное меню\Программы\Автозагрузка»). Проверьте автоматическое создание сетевого диска при запуске компьютера WS-1 (в любом профиле).

4. Откройте из компьютера SERVER реестр компьютера WS-1:

5. «*Пуск \ Выполнить \ regedit \ Реестр \ Подключить сетевой реестр \ Обзор*» или «*Пуск \ Выполнить \ regedt32 \ Реестр \ Выбрать компьютер*» - удаленное администрирование реестра рабочих станций. Измените язык системы по умолчанию на английский и переключение раскладки клавиатуры с помощью клавиш *Ctrl+Shift* (см. справку к программе XP Tweaker).

6. Пошлите сетевое сообщение компьютеру WS-1 из компьютера SERVER:

7. «*Пуск \ Выполнить \ net send WS-1 "Проверка связи"*» - передача сообщений по сети. Остановите службу сообщений на компьютере WS-1 (контекстное меню «Мой компьютер» \ Управление \ Службы ) и попытайтесь повторить передачу сообщения. Запустите эту службу и вновь передайте сообщение.

## **Лабораторная работа № 6 по дисциплине «Операционные системы»**

Тема: *Создание и использование домена (технология Active Directory)* 

**I. Создание локального домена** 

1. Установка сервера DNS: Подключите к CD-ROM сервера образ *W2Ksrv.iso* с дистрибутивом Windows 2000 Server и запустите сервер в режиме администратора. Запустите инструмент «Настройка сервера» папки «Администрирование» панели инструментов. Выберите «Сетевые службы \ DNS». Установите первый DNS-сервер сети (интегрированный в Active Directory). Используйте настройки по умолчанию.

2. Установка службы каталогов Active Directory: в окне «Настройка сервера» нажмите «Active Directory». Установите службу каталогов с настройками по умолчанию. Полное имя

домена (ориентировочно): STUD.EAUP.UR.RU. Сокращенное имя домена: STUD. После перезагрузки сервер должен стать контроллером домена STUD.

Зарегистрируйте компьютеры WS-1 и WS-2 во вновь созданном домене (контекстное меню «Сетевое окружение» \ Дополнительно \ Сетевая идентификация). При запросе полномочий на подключение компьютеров к домену используйте учетную запись «Администратор» домена STUD.

Просмотрите информацию о пользователях и компьютерах домена: на сервере -4. «Администрирование» \ Active Directory - пользователи и компьютеры. Там должна содержаться информация о компьютерах WS-1 и WS-2. Просмотрите новые роли пользователя «Администратор».

 $5.$ Просмотрите настройки локальных политик сервера, доменных политик и политик контроллера домена. Отключите Ctrl+Alt+Del при входе в систему (на всех уровнях).

### II. Сетевые технологии с использованием Active Directory

1. Ограничение времени работы пользователей: «Администрирование» \ «Active firectory Users and Computers» \ свойства пользователя \ учетная запись \ Время входа - установка разрешенного времени работы пользователя (входа в домен). Запретите работу пользователя USER в текущее время (системное время на сервере) и попробуйте запустить рабочую станцию с учетной записью этого пользователя.

Закрепление пользователей за компьютерами: предварительно необходимо на всех  $2.$ компьютерах добавить протокол NetBios (для использование имен компьютеров) в свойствах сетевых подключений: контекстное меню «Сетевое окружение» \ контекстное меню «Подключение по локальной сети» \ установить \ протокол \ протокол NWLink IPX\SPX\NetBios совместимый транспортный протокол. Затем «Администрирование» \ «Active firectory Users and Computers» \ свойства пользователя \ учетная запись \ Вход на... - набрать имя компьютера (например, WS-1), «Добавить». Проверка: разрешите пользователю USER доступ только к компьютеру WS-1 и попытайтесь войти под его именем на компьютер WS-2 и Server.

Управление политиками на основе подразделений: предварительно необходимо  $3<sup>1</sup>$ настроить адрес DNS-сервера на рабочих станциях (Сеть и удаленный доступ к сети -«Подключение по локальной сети» - Свойства – ТСР/IP – свойства – Предпочитаемый DNS-сервер - IP-адрес сервера (192.168. .1). Затем на сервере необходимо зайти в Администрирование / Active Directory users and Computers, выбрать наш домен (верхняя позиция в дереве), контекстное меню – создать – подразделение. Присваиваем ему имя «Подразделение 1». Далее из папки Users переносим пользователя USER во вновь созланное полразделение (контекстное меню переместить).

Теперь необходимо определить политику для вновь созданного подразделения: она будет применена для всех пользователей и компьютеров, перемещенных или созданных в нем. Для этого выбираем «Подразделение 1» / контекстное меню – свойства, вкладка «Групповая политика» -Создать. Присваиваем политике имя «Пользовательская политика». Далее нажимаем «Изменить», находим политику «Скрыть все значки на рабочем столе» (Конфигурация пользователя) Административные шаблоны \ Рабочий Стол) и присваиваем ей значение «Включено». Закрываем все окна свойств.

После этого на любой из рабочих станций входим в домен под именем USER и проверяем действие выше определенной политики.

## Лабораторная работа № 7 по лисциплине «Операционные системы»

Тема: Обслуживание дисков, архивирование и резервное копирование информации Указание: работа проводится в среде виртуальной машины с установленной ОС Windows 2000 Server. К машине должны быть подключены CD-привод (возможно, виртуальный) и дисковод А: .

#### L Утилиты для подготовки жесткого диска

Использование утилит MS-DOS: Создайте новую виртуальную машину с объемом  $1<sup>1</sup>$ оперативной памяти 8 М и размером винчестера 2 G. Подключите к дисководу А: образ системной дискеты Windows 95 (режим эмуляции MS-DOS) Win95.ima и запустите виртуальную машину.

- после загрузки ОС с дискеты запустите утилиту FDISK. ехе и создайте из отведенного дискового пространства два раздела по 1 G (основной и дополнительный). Для обеспечения

возможности загрузки системы сделайте активный основной раздел. Перезагрузите виртуальную машину и проверьте появление двух логических дисков С: и D: ;

- с помощью утилиты FORMAT.exe отформатируйте созданные диски С: и D: (предварительно убедитесь, что вы находитесь в виртуальной машине!);

- с помощью команды «SYS.exe С:» перенесите системные файлы на диск С:;

- скопируйте все файлы с системной дискеты в корневую директорию диска С:

- отключите образ системной лискеты от лисковола А: и перезагрузите виртуальную машину. Проверьте загруженную версию операционной системы с помощью команды VER.

Программа Partition Magic: Полключите к дисководу А: виртуальной машины с установленной ОС Windows 2000 образ загрузочной лискеты с программой Partition Magic (POMagic8.ima) и запустите ее (виртуальную машину). С помощью программы Partition Magic:

- уменьшите размер диска С: (Resize / Movie) на 1.5 - 2 G;

- создайте новый раздел из освободившегося дискового пространства;

- отформатируйте новый раздел (NTFS).

Перезагрузите виртуальную машину и проверьте появление нового диска, а также возможность занесения в него информации.

Антивирусные программы: Подключите к CD-дисководу образ системного диска 3. W2Kprof.iso, при необходимости измените настройки BIOS для возможности загрузки системы с СD-дисков. Войдите в меню «Утилиты \Антивирусы \ Стандартные». Проверьте диск С: на отсутствие вирусов с помощью программ AVP и DrWEB.

#### Резервное копирование системной информации **II.**

Встроенные средства архивации: запустите виртуальную машину с установленной  $\mathbf{1}$ ОС Windows 2000 Professional / Windows 2000 Server и обратитесь к мастеру архивации данных: «Пуск \ Программы \ Стандартные \ Служебные \ Архивация данных». Создайте архив из системных файлов (данные состояния системы) на диске D: , предварительно создав для него папку. Ознакомьтесь со справкой окна архивирования, параметрами архивирования и настройкой создания архива.

Восстановите системные файлы из архивной копии: С помощью диспетчера 2. устройств удалите из системы часть устройств, например, видео- и сетевой адаптеры. Перезапустите виртуальную машину и убедитесь в отсутствии удаленных устройств. Запустите мастер восстановления и восстановите системные файлы из архивной копии. Вновь перезапустите виртуальную машину и проверьте восстановление ранее улаленных устройств.

Создание образов разделов винчестера с помощью программы Norton Ghost:  $3<sub>1</sub>$ подключите к дисководу A: образ загрузочной дискеты с программой Norton Ghost (Ghost7.ima) и перезапустите виртуальную машину (или обратитесь к программе Norton Ghost из образа системного CD-диска W2Kprof.iso). Создайте образ (image) из системного раздела с установленной ОС Windows 2000 Server. Запустите виртуальную машину и проверьте создание файла / файлов образа.

 $\overline{4}$ Восстановление разделов винчестера с помощью программы Norton Ghost: удалите из системного раздела папки «Program Files», «Windows \ System», «Windows \ System32», файлы из корневой папки системного диска и вообще все, что сможете (кардинальное решение отформатируйте системный раздел с помощью программы Partition Magic). Попробуйте перезапустить виртуальную машину и убедитесь в возникновении существенных проблем с загрузкой. Загрузите виртуальную машину с загрузочной дискетой Norton Ghost и восстановите системный раздел из ранее созданного файла образа. Затем запустите виртуальную машину и проверьте ее работоспособность.

#### Ш. Утилиты системы безопасности

Пример программы подбора пароля: задайте несложные пароли, состоящие из  $1.$ заглавных английских букв, для всех пользователей виртуальной машины. Запустите программу «SAMinside.exe» для автоматического подбора паролей зарегистрированных пользователей (предварительно удалив .ini-файл из папки программы). Выберите команду «Import from local machine using LSASS» и запустите подбор паролей (в этой демо-версии программы распознаются только пароли до 7 символов, состоящие из заглавных латинских букв).

Пример программы для смены пароля администратора: подключите к CD-дисководу образ загрузочного диска с программой ERD-commander, после загрузки которой можно изменить

пароли зарегистрированных пользователей (в окне «Start \ Administrative Tools\Lockmith»). Запустите виртуальную машину с использованием образа «mmsys.iso», выберите в меню ERDcommander. Установите новый пароль администратора. Перезапустите виртуальную машину и проверьте изменение пароля.

## **Основная литература**

1. Куль, Т.П. Операционные системы : учебное пособие : [12+] / Т.П. Куль. – Минск : РИПО, 2015. – 312 с. : ил. – Режим доступа: по подписке. – URL: http://biblioclub.ru/index.php?page=book&id=463629 – Библиогр. в кн. – ISBN 978-985-503- 460-6

2. Ложников, П.С. Средства безопасности операционной системы ROSA Linux : учебное пособие / П.С. Ложников, А.О. Провоторский ; Минобрнауки России, Омский государственный технический университет. – Омск : Издательство ОмГТУ, 2017. – 94 с. : табл., ил. – Режим доступа: по подписке. – URL: http://biblioclub.ru/index.php?page=book&id=493349 – Библиогр. в кн. – ISBN 978-5-8149-2502-2.

### **Дополнительная литература**

1. Сети и системы телекоммуникаций: учебное электронное издание : учебное пособие : [16+] / В.А. Погонин, А.А. Третьяков, И.А. Елизаров, В.Н. Назаров ; Министерство образования и науки Российской Федерации, Тамбовский государственный технический университет. – Тамбов : ФГБОУ ВПО "ТГТУ", 2018. – 197 с. : ил. – Режим доступа: по подписке. – URL: http://biblioclub.ru/index.php?page=book&id=570531 – Библиогр.: с. 190-191. – ISBN 978-5- 8265-1931-8.

**2. Назаров С. В. Современные операционные системы: учебное пособие** [Электронный ресурс] / Назаров С. В., Широков А. И. - Интернет-Университет Информационных Технологий, 2011. – Режим доступа: http://biblioclub.ru/index.php?page=book&id=233197

### **Периодические издания**

1. Журнал «Вестник компьютерных и информационных технологий»

- 2. Журнал «Информационные технологии и вычислительные системы»
- 3. Журнал «Стандарты и качество»
- 4. Журнал «Прикладная информатика»
- 5. Журнал «Программирование»